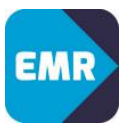

### **Contents**

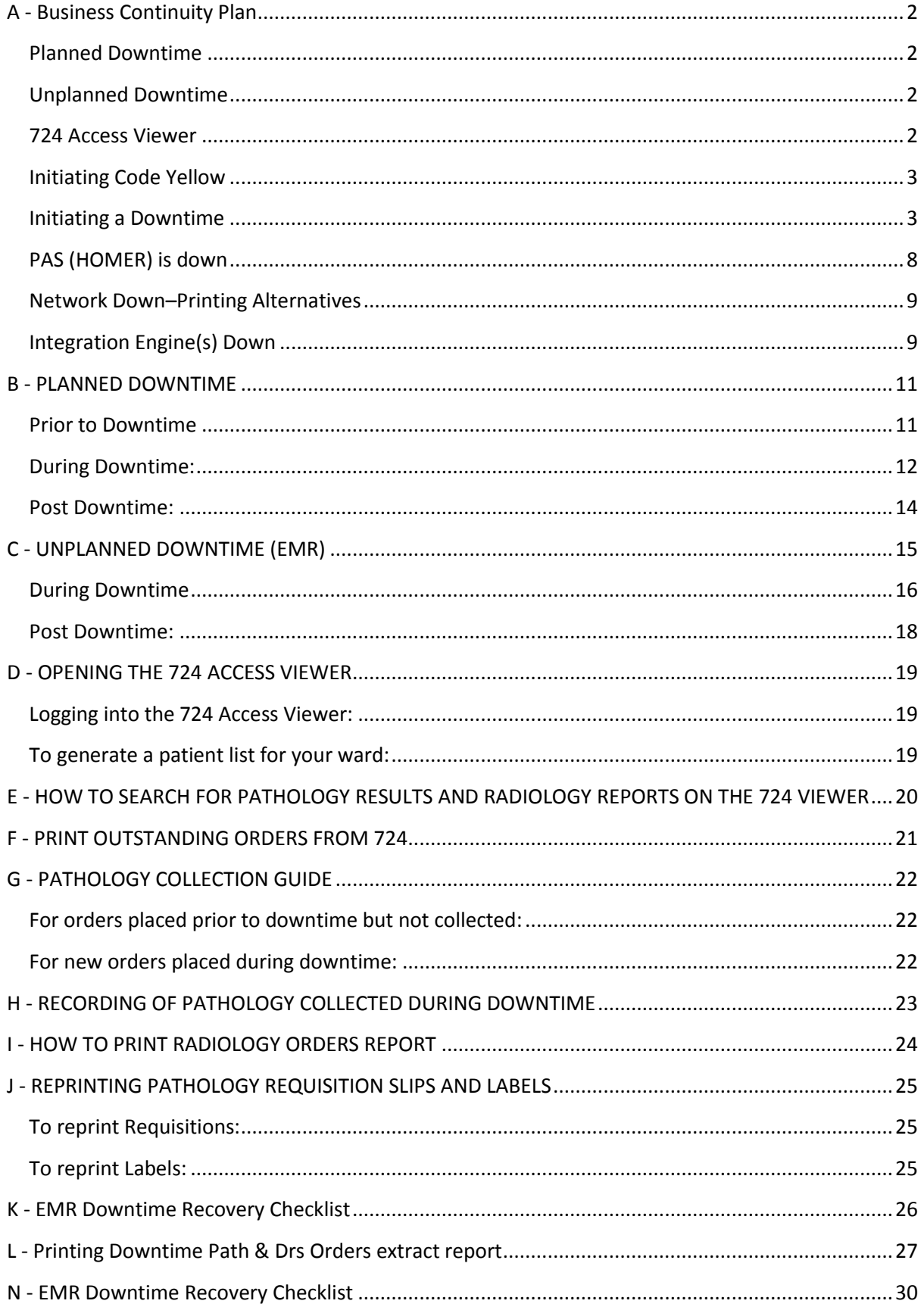

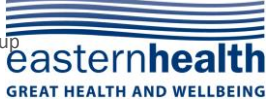

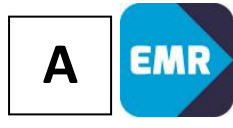

### <span id="page-1-0"></span>**A - Business Continuity Plan**

#### <span id="page-1-1"></span>**Planned Downtime**

A window for planned downtime is set aside each month to conduct any maintenance or upgrades. Work can usually be completed without a full outage. In addition, there will be a small outage each year to reset times for Daylight Savings changeovers.

**EMR outages will be included in IT notifications – please ensure that this information is disseminated to all relevant staff. As these outages are scheduled to occur overnight, a page will also be sent by the Emergency Coordinators to each ward 30mins prior to the system going down**

### <span id="page-1-2"></span>**Unplanned Downtime**

1. Users unable to access the system

If multiple users/workstations are experiencing problems, notify your Manager (during business hours) or the Emergency Coordinator (after business hours) to alert the Eastern Health IT Help Desk who will assess the situation and determine the cause of the outage.

Do not use downtime procedures unless a public address announcement or broadcast message has been distributed by the Eastern Health IT Help Desk.

2. Information entered in the Patient Administration System (PAS /HOMER) has not come through to EMR

Users may notice that admissions, discharges and transfers completed in the PAS/HOMER are not appearing in EMR. This may be an indicator that there is a problem with the integration of the systems. Report the problem to the Eastern Health IT Helpdesk.

3. System Slowness

Users may experience response times that are significantly slower than optimal for patient care delivery. Problems with access or performance should first be reported to the Eastern Health IT Help Desk to enable them to monitor the response time and determine the cause of the issue. In some rare cases the 'slowness' may indicate a larger problem and would constitute the same response as a full system outage.

#### <span id="page-1-3"></span>**724 Access Viewer**

724 Access Viewer provides 7x24 historical access to all clinical data currently available in EMR when the network experiences a planned or unplanned downtime event. The data provided in 724Access Viewer is typically less than two minutes older than the data found in EMR at the time of the system going down. Data for up to 30 days within the current encounter is available on the 724 Access Viewer. 724 Access Viewer is installed on designated computers in clinical areas and is connected to a dedicated printer to be used in the event of a downtime event.

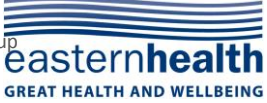

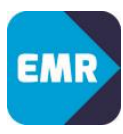

#### <span id="page-2-0"></span>**Initiating Code Yellow**

If a problem is identified which impacts EMR, the user contacts the Eastern Health IT Help Desk on ext 26700 (option 1) for assistance in determining the cause of problem. Depending on the problem, the user may need to notify their manager for escalation with the Emergency Coordinator who will determine whether a Code Yellow is required.

#### <span id="page-2-1"></span>**Initiating a Downtime**

A Code Yellow is called for an unplanned downtime. The decision to call a Code Yellow can be made by any member of staff. The instigator of the Code Yellow must in turn inform the Emergency Coordinator. A Code Yellow will activate the Business Continuity Process across the site for all members of staff.

If an unplanned downtime occurs overnight, the Emergency Coordinator will send a page out to each ward to notify them when a Code Yellow is called and also when the Code Yellow is stood down.

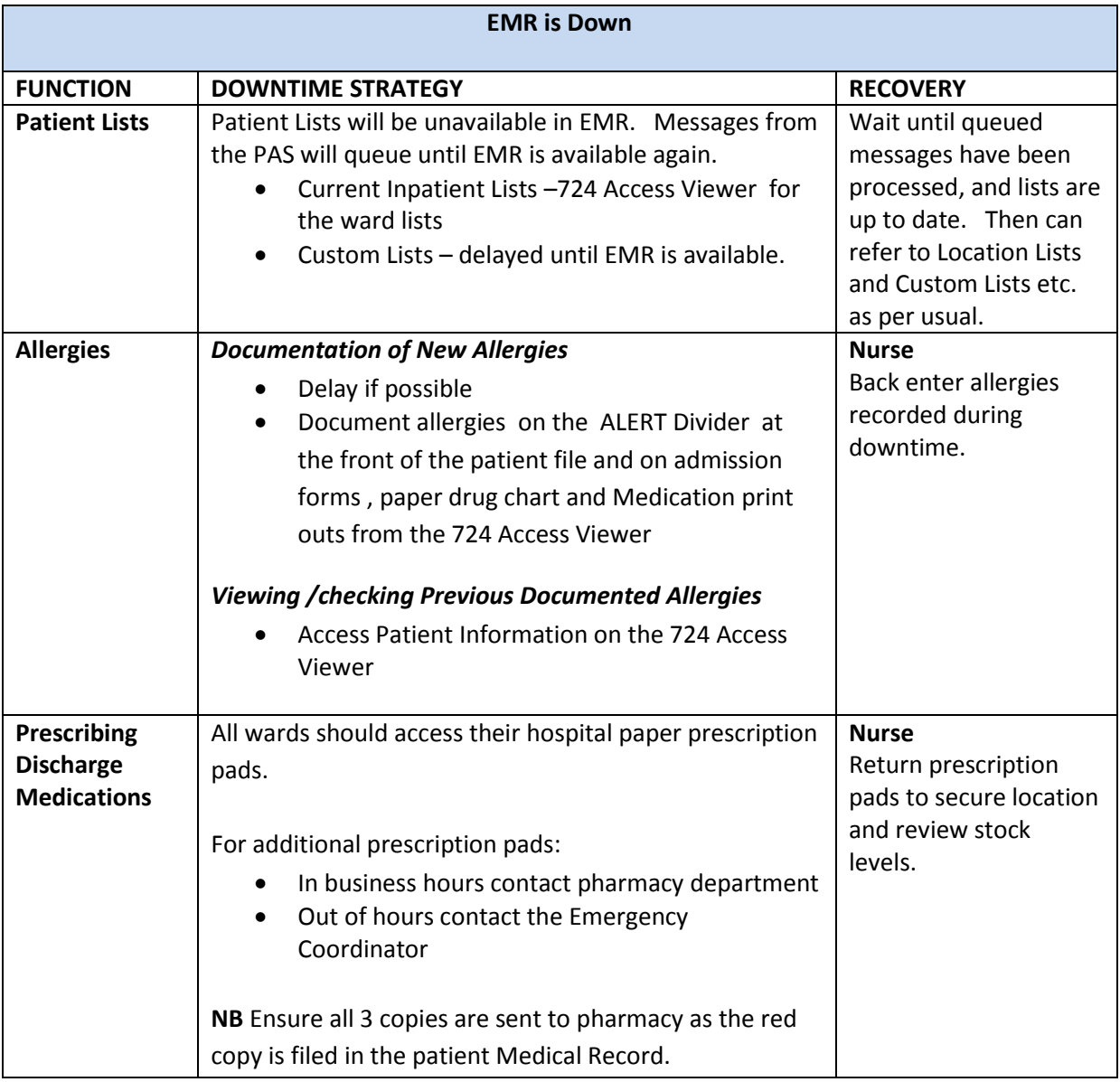

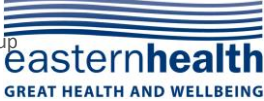

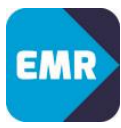

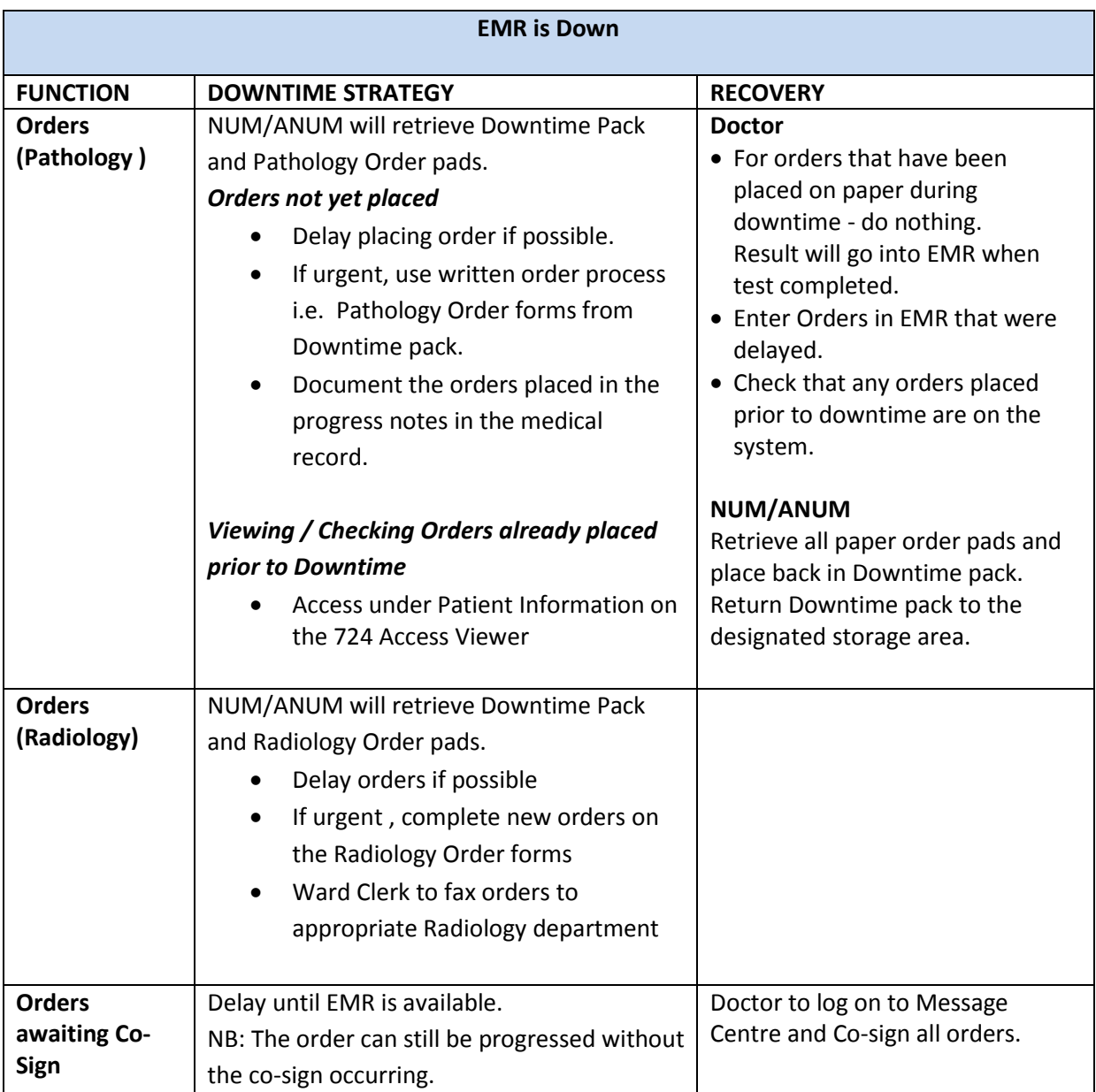

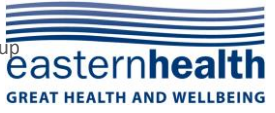

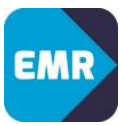

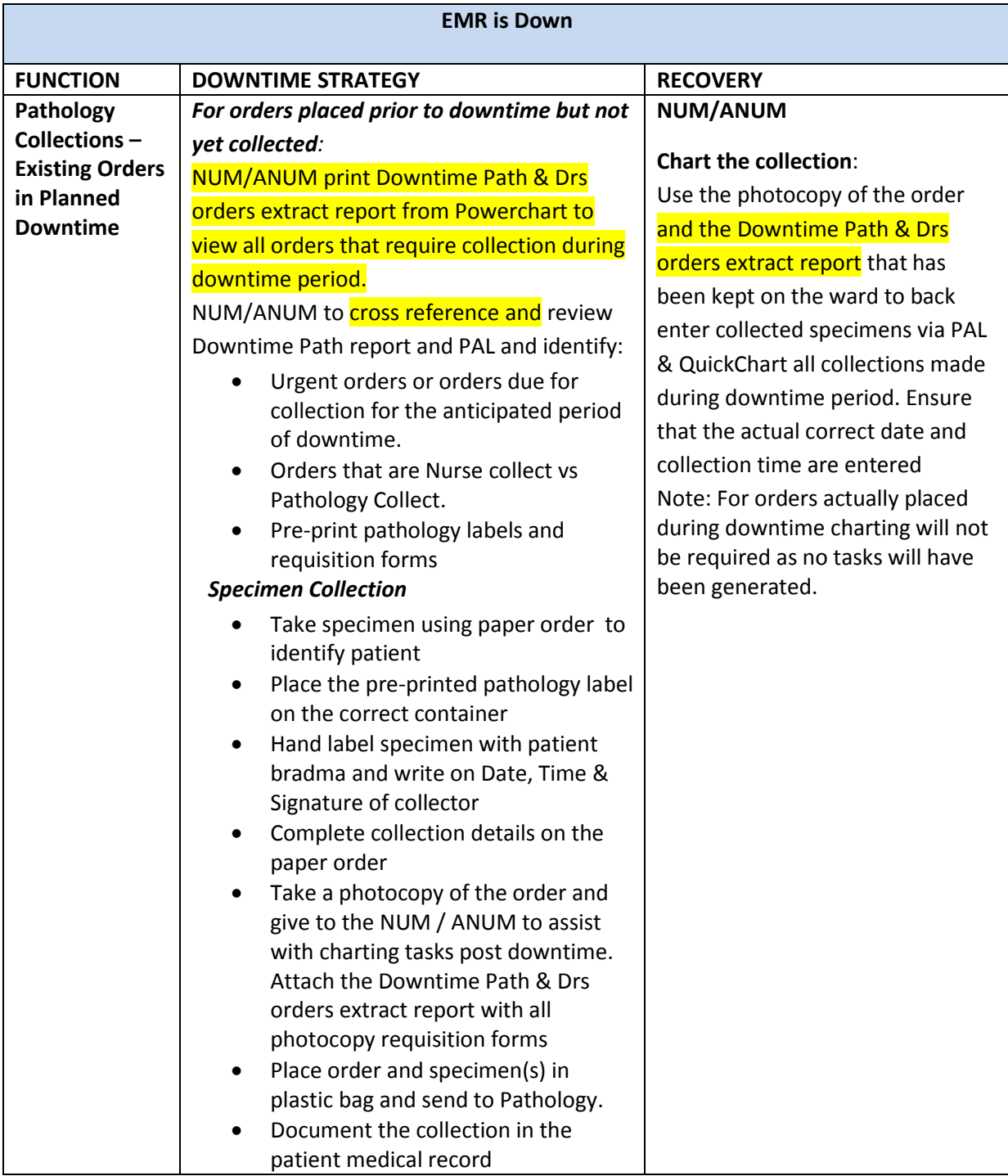

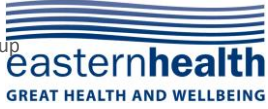

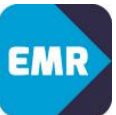

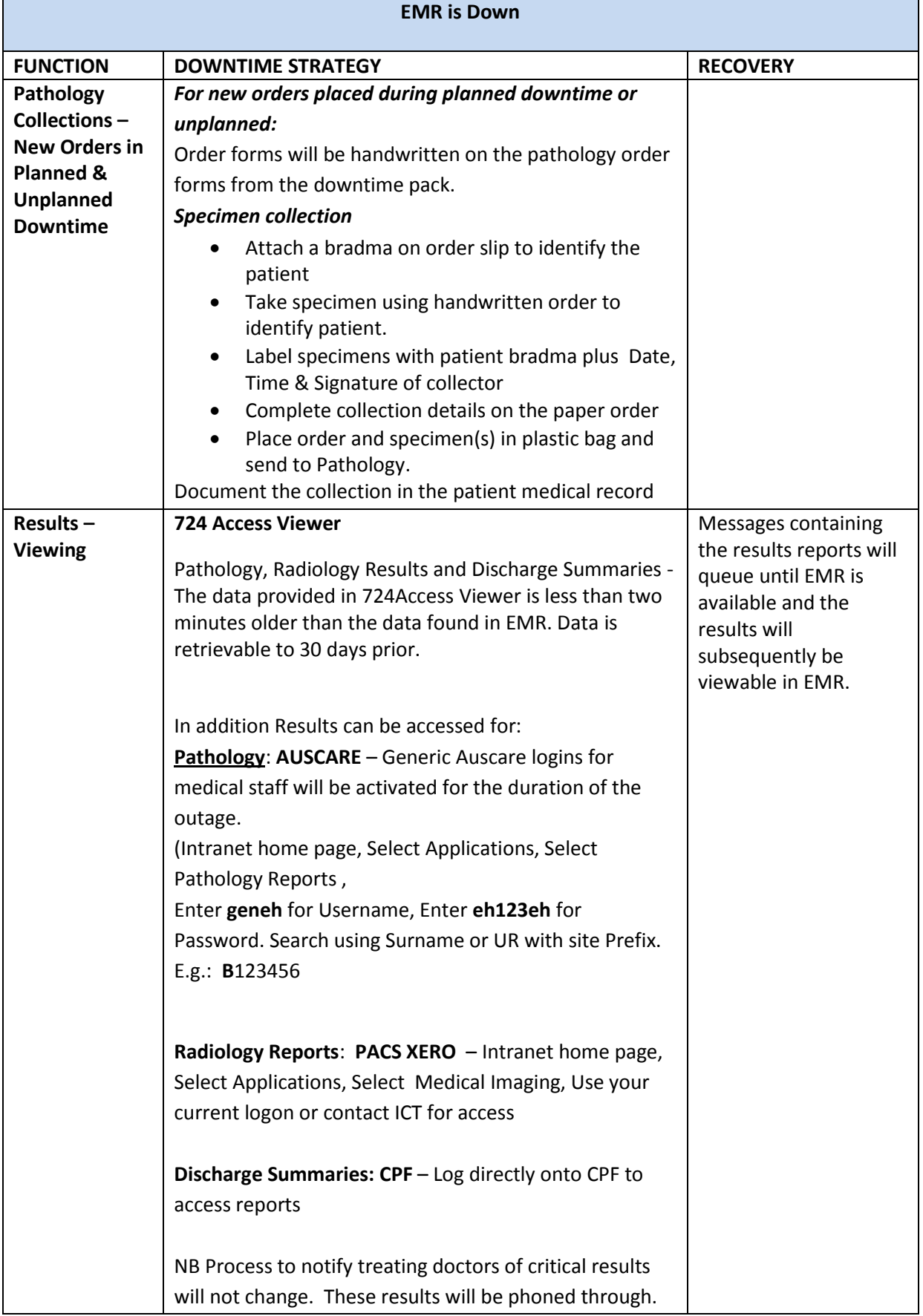

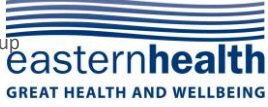

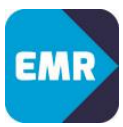

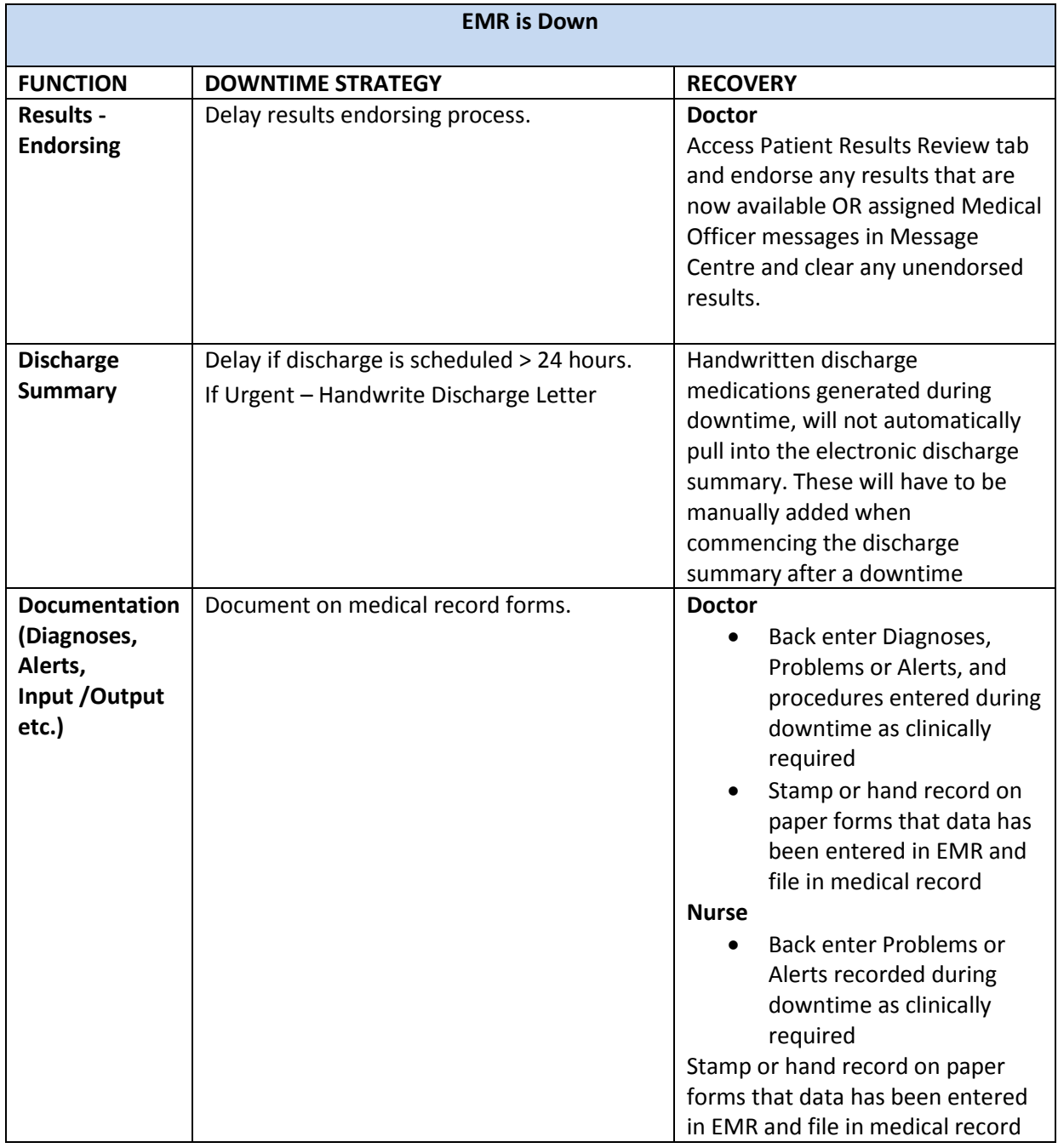

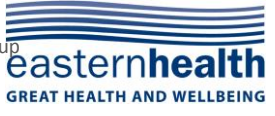

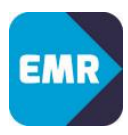

### <span id="page-7-0"></span>**PAS (HOMER) is down**

All Patient Registrations, Admissions, Discharges and Transfers are done in PAS (HOMER)

The information only appears in EMR after the data has been entered in PAS (HOMER).

NB: If PAS (HOMER) is down, patients in EMR will remain in the location they were in at the time PAS (HOMER) went down.

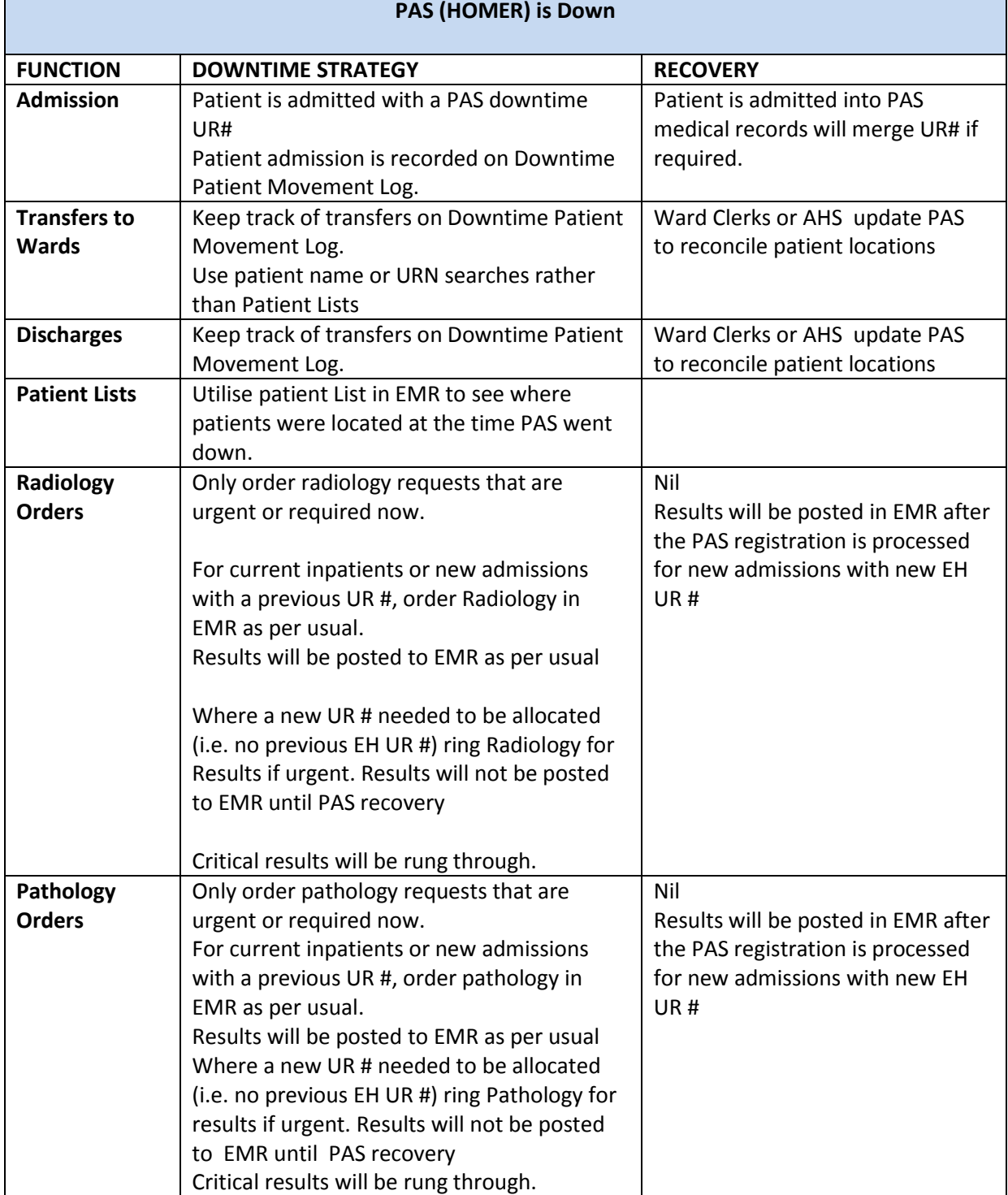

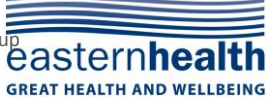

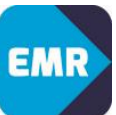

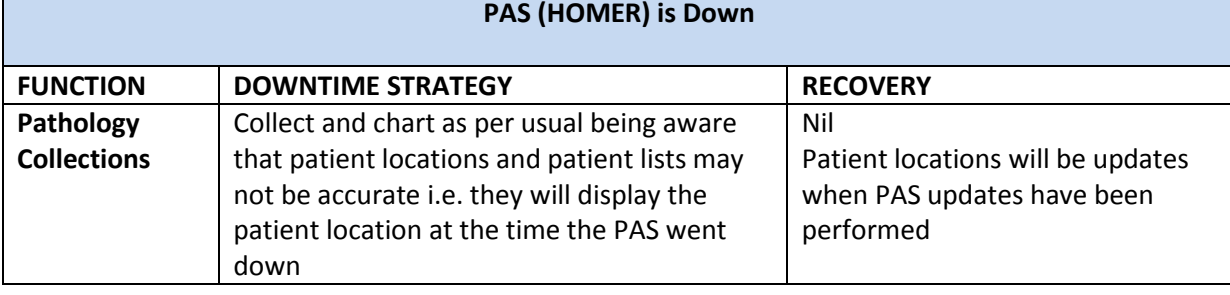

#### <span id="page-8-0"></span>**Network Down–Printing Alternatives**

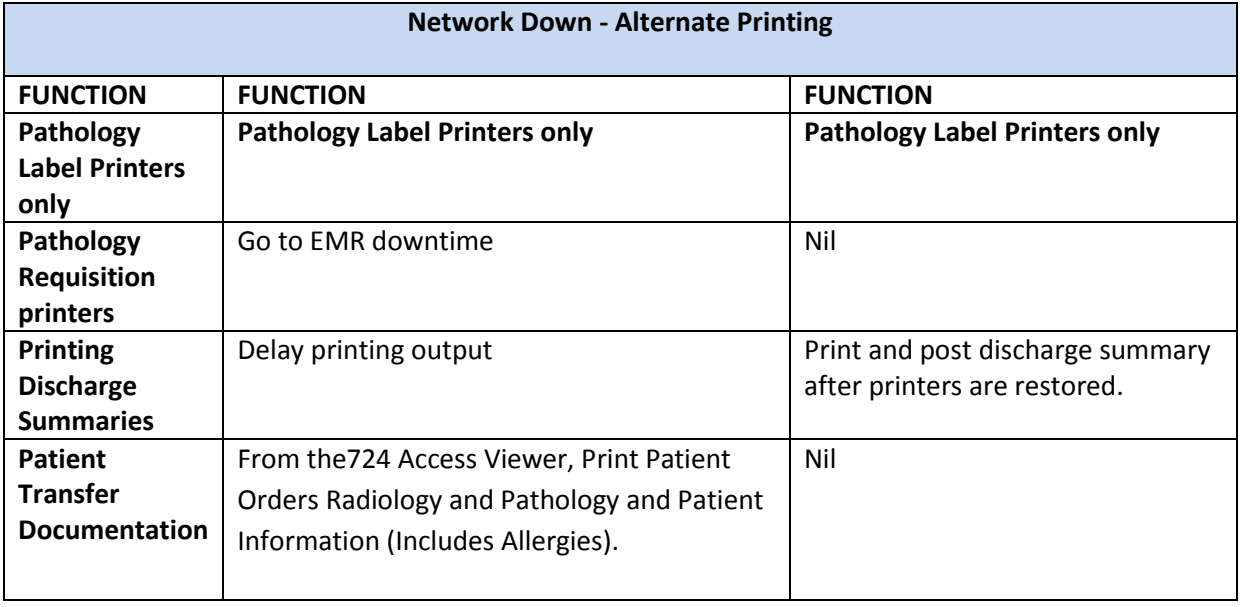

#### <span id="page-8-1"></span>**Integration Engine(s) Down**

The Integration Engine is pivotal in making all the systems talk to each other. The Integration Engine channels the messages between the PAS, EMR, Radiology, Pathology and Pharmacy Systems.

If there are delays in sending messages through the Integration engine, the normal processes will be disrupted.

It may appear as though all systems are working correctly. Indicators that something is amiss could be:

- New admissions, transfers etc. made in PAS will not appear in EMR
- Messages are not being received in third party systems i.e. Pathology, Radiology, Pharmacy
- Results from Pathology or Radiology are not appearing in EMR

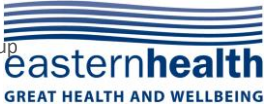

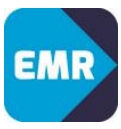

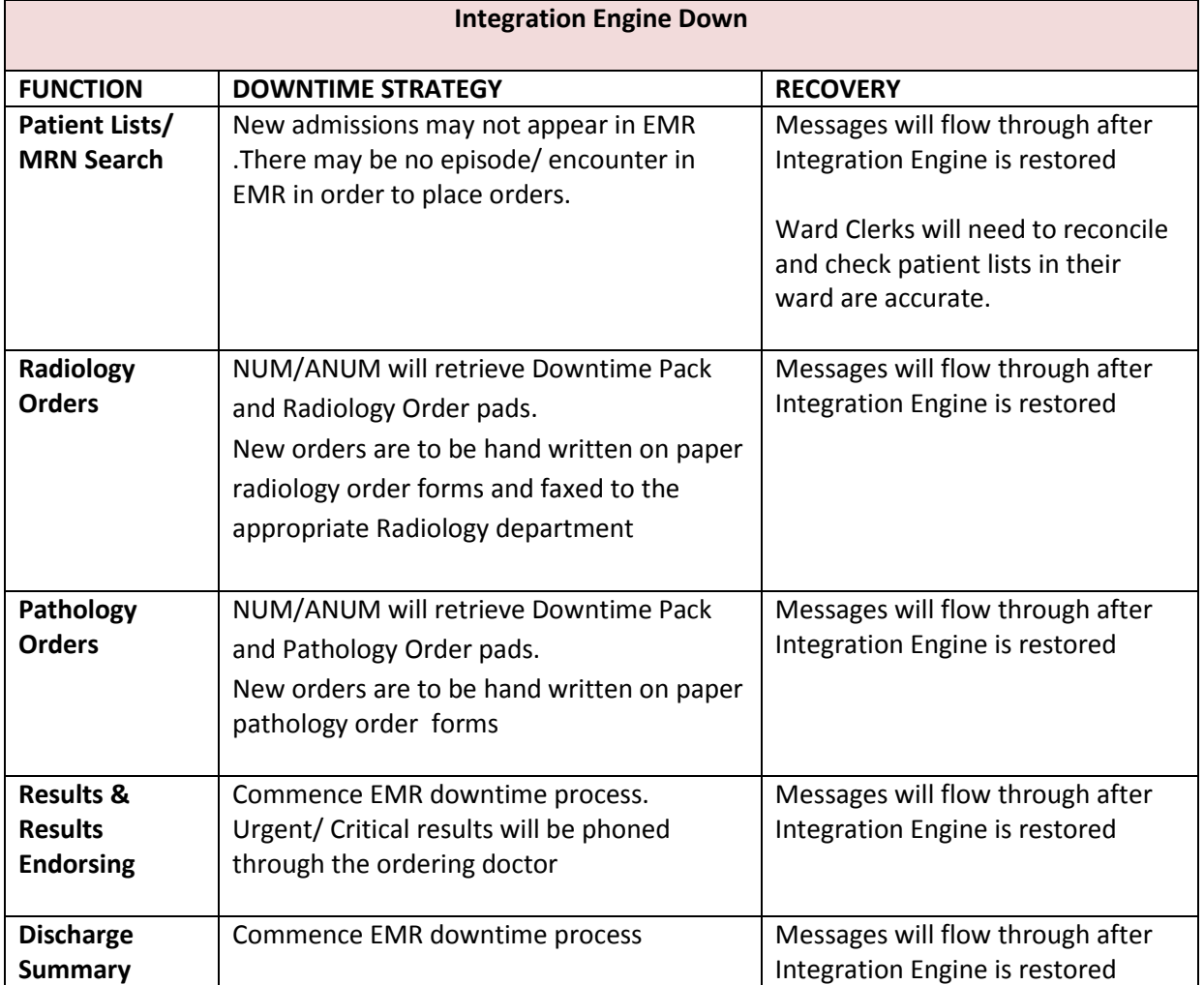

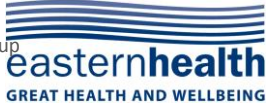

### <span id="page-10-0"></span>**B - PLANNED DOWNTIME**

A window for planned downtime is set aside each month to conduct any maintenance or upgrades. Work can usually be completed without a full outage. In addition, there will be a small outage each year to reset times for Daylight Savings changeovers.

**EMR outages will be included in IT notifications – please ensure that this information is disseminated to all relevant staff. As these outages are scheduled to occur overnight, a page will also be sent by the Emergency Coordinators to each ward 30mins prior to the system going down.**

### <span id="page-10-1"></span>**Prior to Downtime**

**Prior to Downtime the nurse in charge undertakes the following:** 

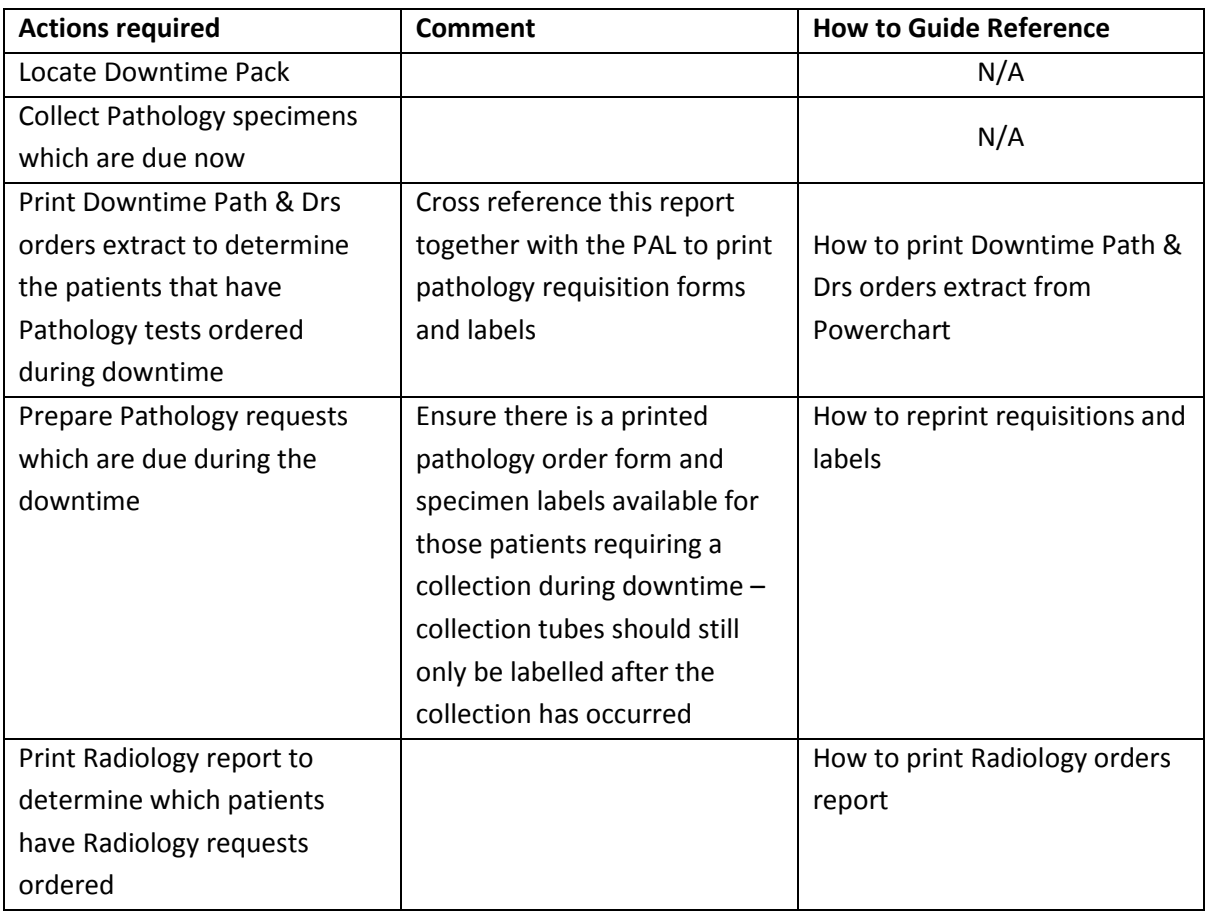

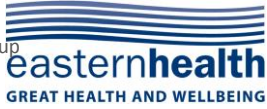

**B**

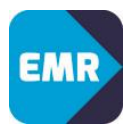

<span id="page-11-0"></span>During Downtime**:**

### 1) Accessing Downtime Viewer

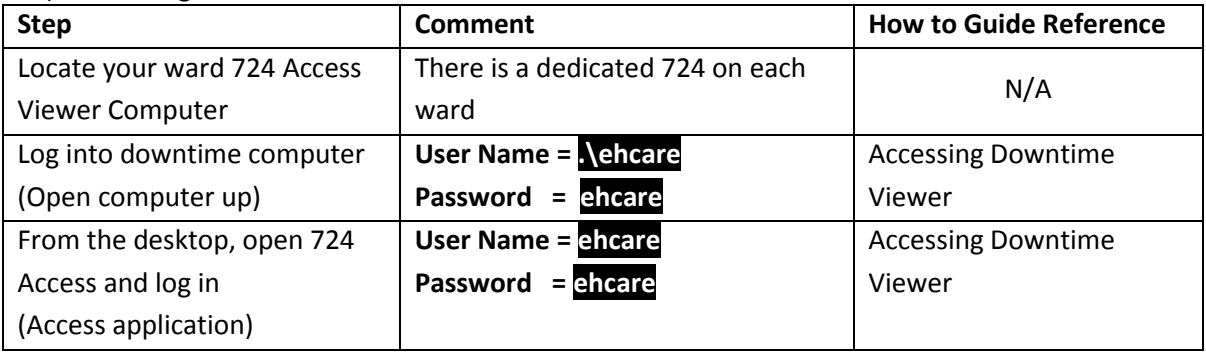

### 2) Downtime Viewing and Printing

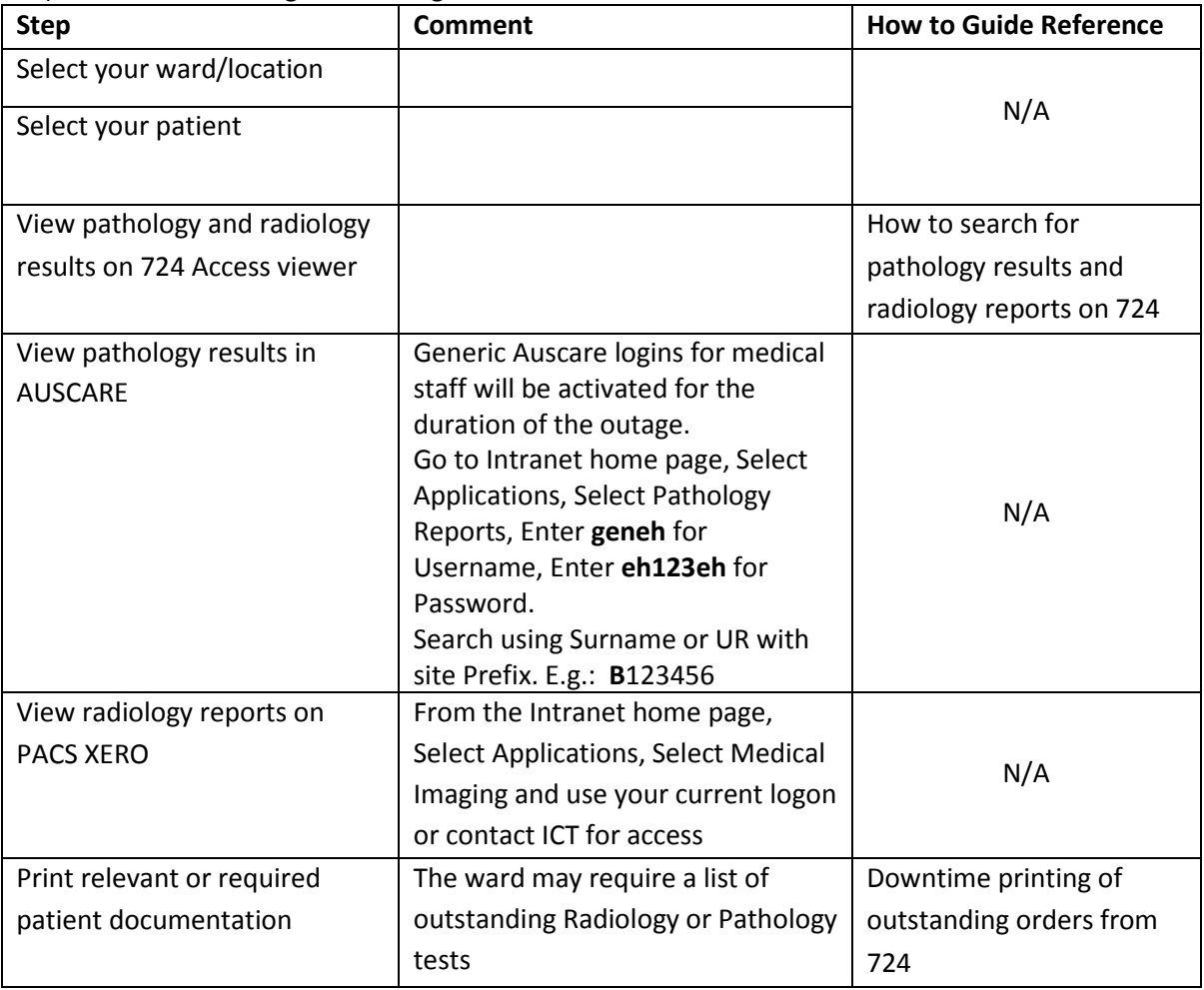

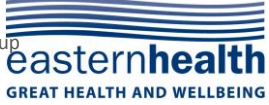

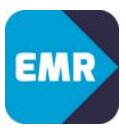

### 3) Ordering Pathology and Radiology

### **Delay all pathology and radiology orders unless Urgent or required now.**

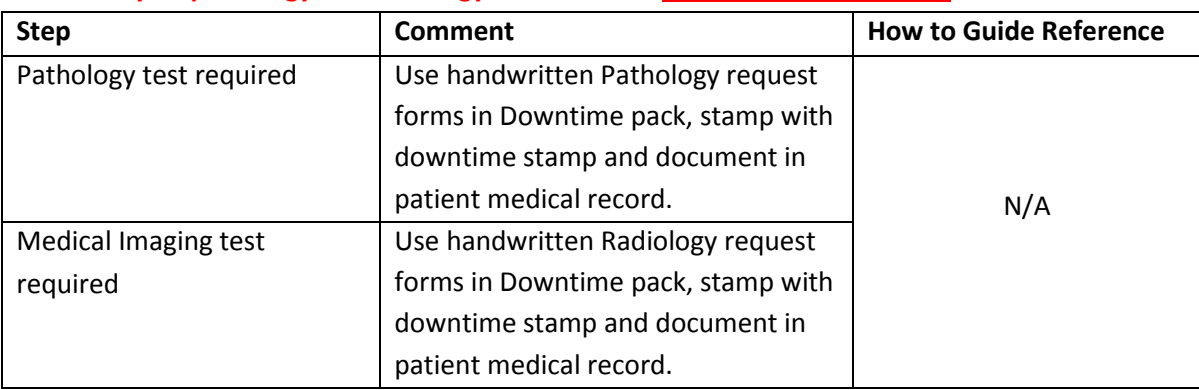

### 4) Pathology Collection

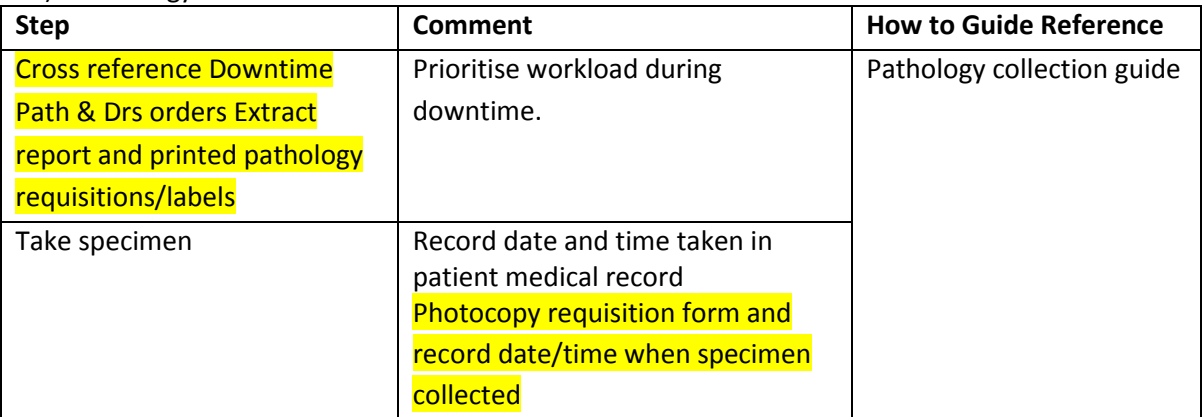

### 5) Radiology

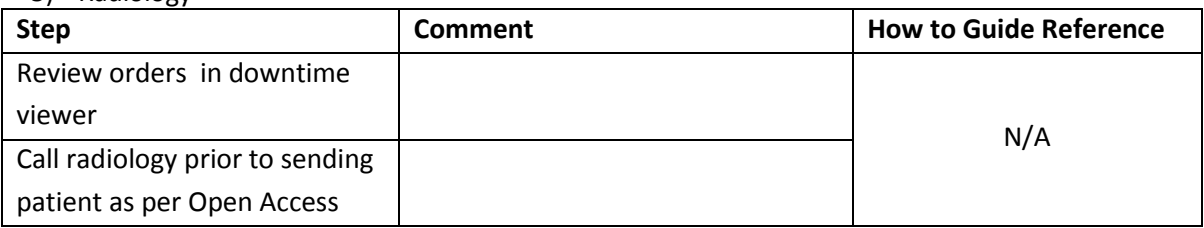

### 6) Discharge medications

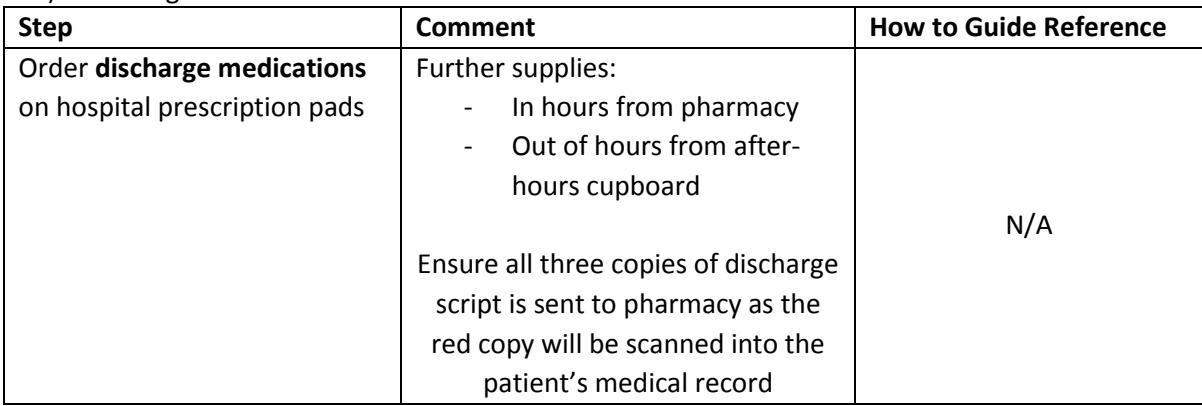

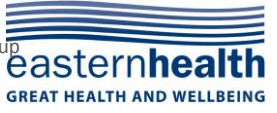

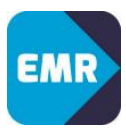

### <span id="page-13-0"></span>**Post Downtime:**

#### 1) Pathology

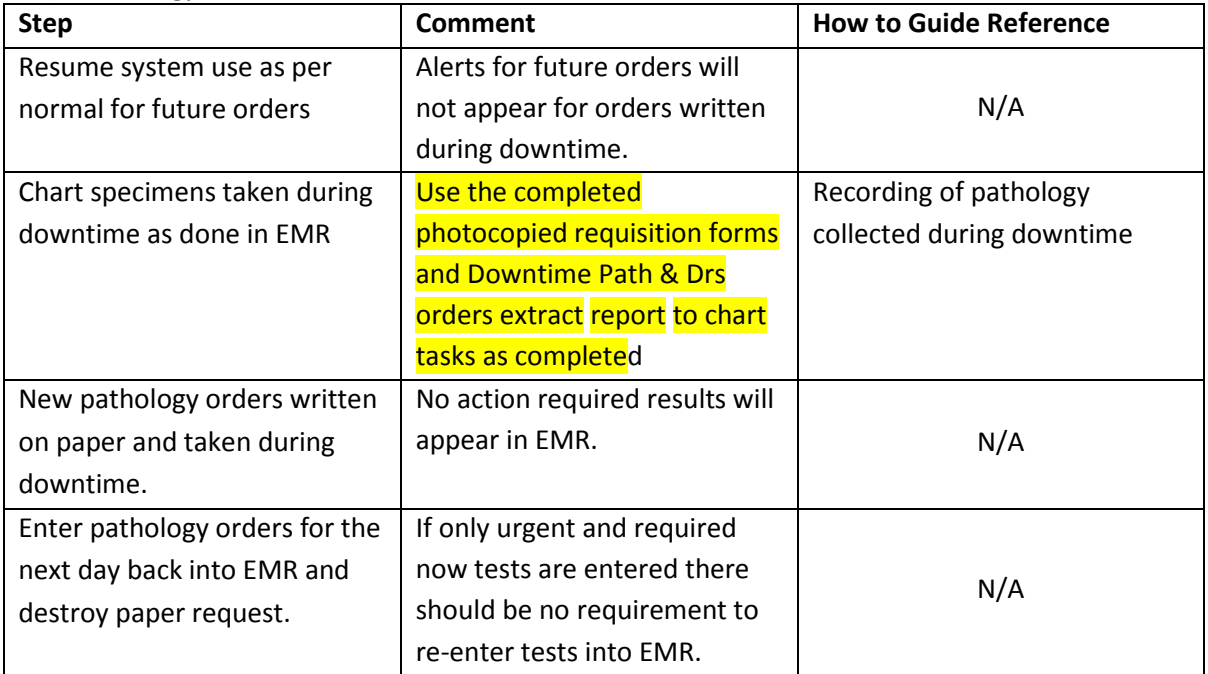

#### 2) Radiology

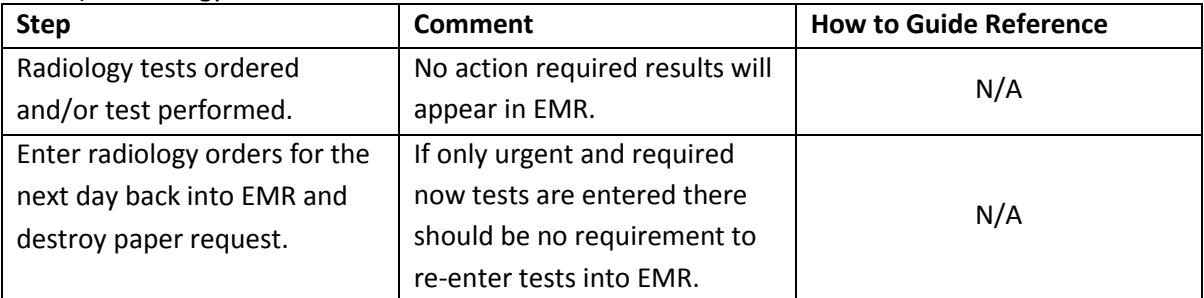

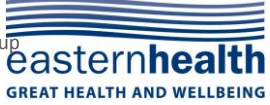

### <span id="page-14-0"></span>**EMR Downtime Business Continuity Plan C - UNPLANNED DOWNTIME (EMR) C**

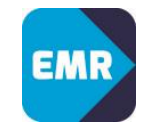

An unplanned downtime is:

1. Users unable to access the system

If multiple users/workstations are experiencing problems, notify your Manager (during business hours) or the Afters Hours Coordinator (after business hours) to alert the IT Help Desk who will assess the situation and determine the cause of the outage.

Do not use downtime procedures unless a public address announcement or broadcast message has been distributed by the IT Helpdesk.

2. Information entered in the Patient Administration System (PAS /HOMER) has not come through to EMR

Users may notice that admissions, discharges and transfers completed in the PAS/HOMER are not appearing in EMR. This may be an indicator that there is a problem with the integration of the systems. Report the problem to the Eastern Health IT Helpdesk.

3. System Slowness

Users may experience response times that are significantly slower than optimal for patient care delivery. Problems with access or performance should first be reported to the IT Help Desk to enable them to monitor the response time and determine the cause of the issue. In some rare cases the 'slowness' may indicate a larger problem and would constitute the same response as a full system outage.

### Initiating a code yellow:

If a problem is identified which impacts EMR the user contacts the IT Help Desk on **ext 26700** for assistance in determining the cause of problem. The user will escalate to their manager to escalate HIC or After Hours Coordinator who will determine whether a Code Yellow is required.

### Initiating downtime

A Code Yellow is called for an unplanned downtime. The decision to call a Code Yellow can be made by any member of staff. The instigator of the Code Yellow must in turn inform the Downtime Manager. A code yellow will activate the Business Continuity Process across the site for all members of staff.

If an unplanned downtime occurs overnight, the After Hours Coordinator will send a page out to each ward to notify them when a Code Yellow is called and also when the Code Yellow is stood down.

### Downtime Manager

A downtime manager is the Hospital Incident Controller or After Hours Coordinator. They are responsible for coordinating the downtime and calling stand down upon resolution.

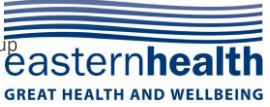

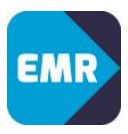

### <span id="page-15-0"></span>**During Downtime**

1) Initiating a code yellow

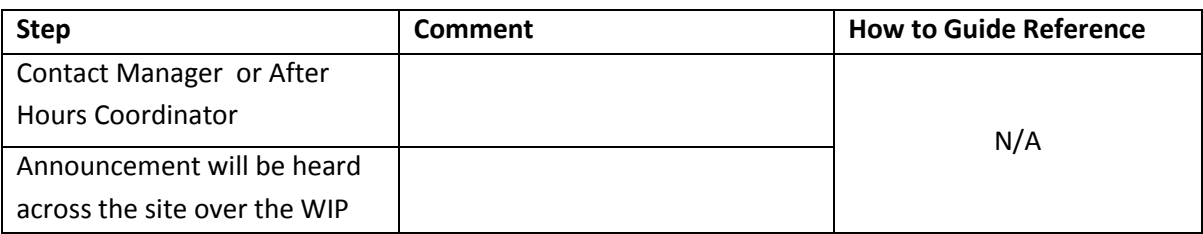

### 2) Accessing Downtime Viewer

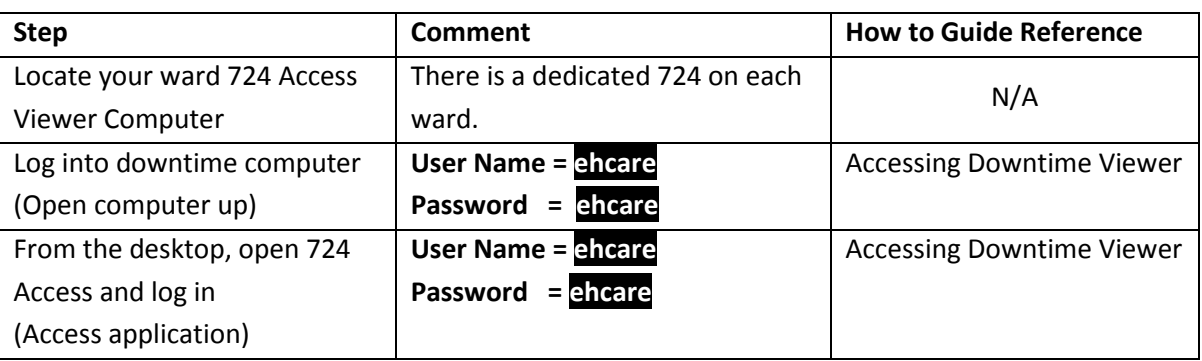

### 3) Downtime Viewing and Printing

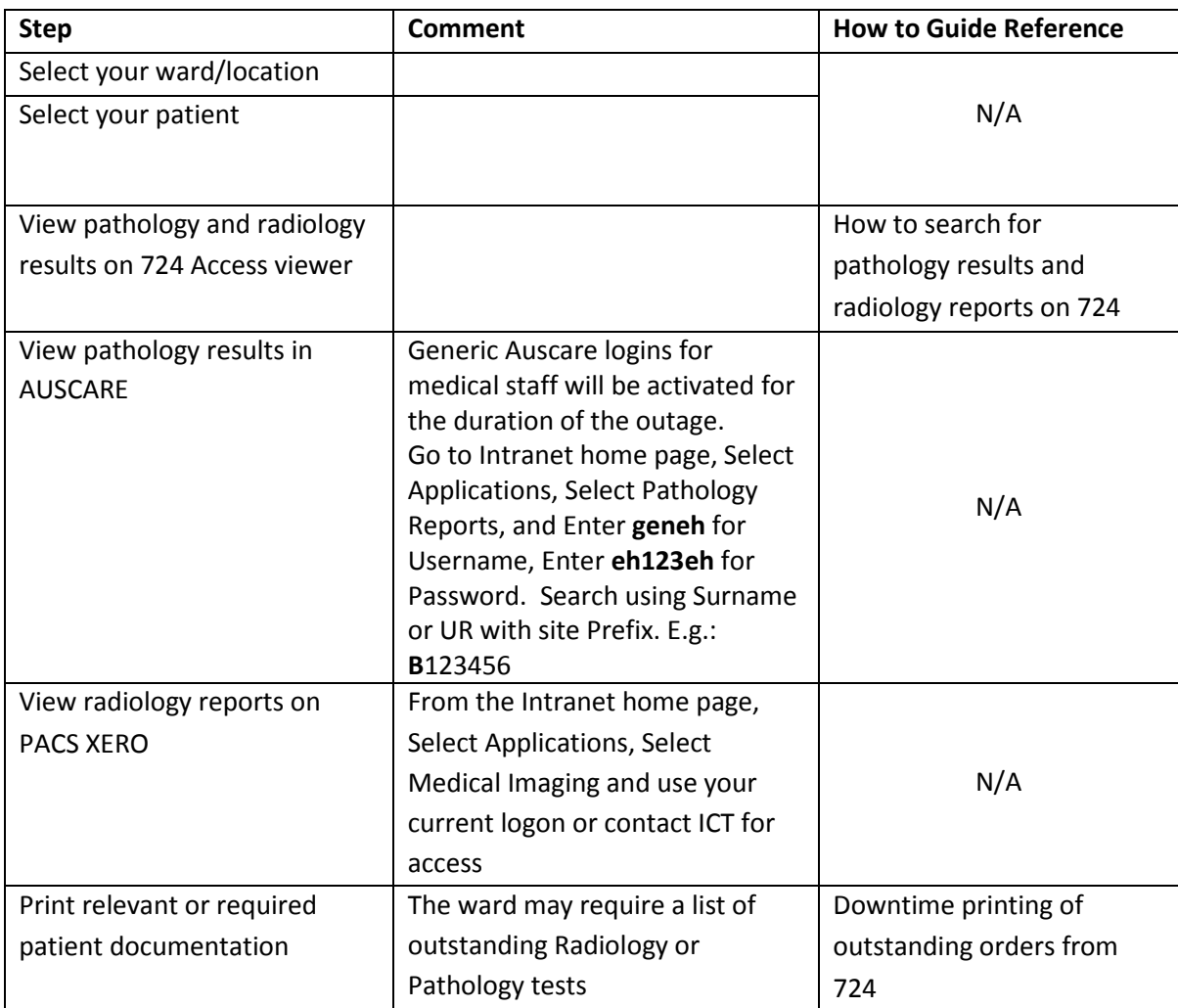

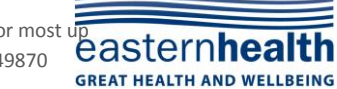

Printed copies of this guide may be out of date. See EMR@eastern intranet site for most up and the set of this guide updated 06/02/2017 – Pathology Changes 149870 to date information. This guide updated 06/02/2017 – Pathology Changes 149870

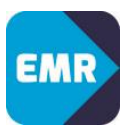

### 4) Ordering Pathology and Radiology **Delay all pathology and radiology orders unless Urgent or required now.**

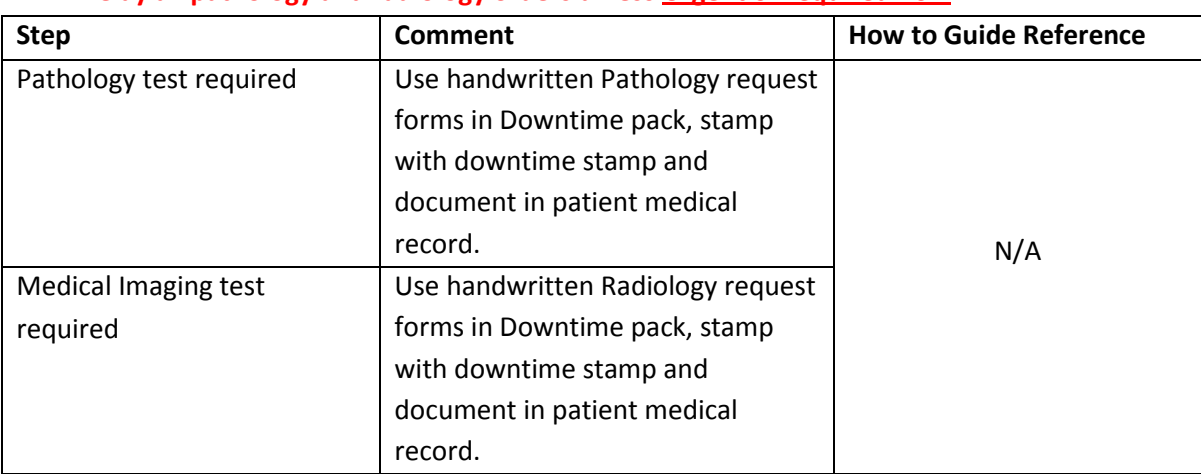

### 5) Pathology Collection

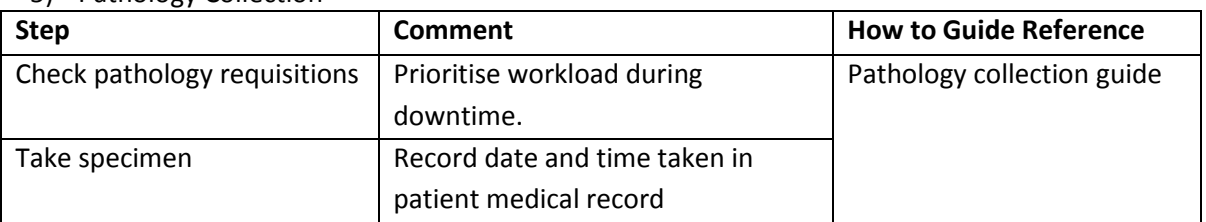

### 6) Radiology

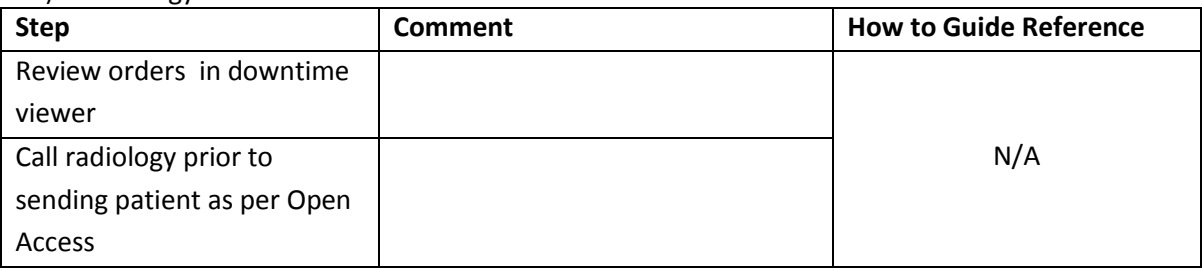

### 7) Discharge medications

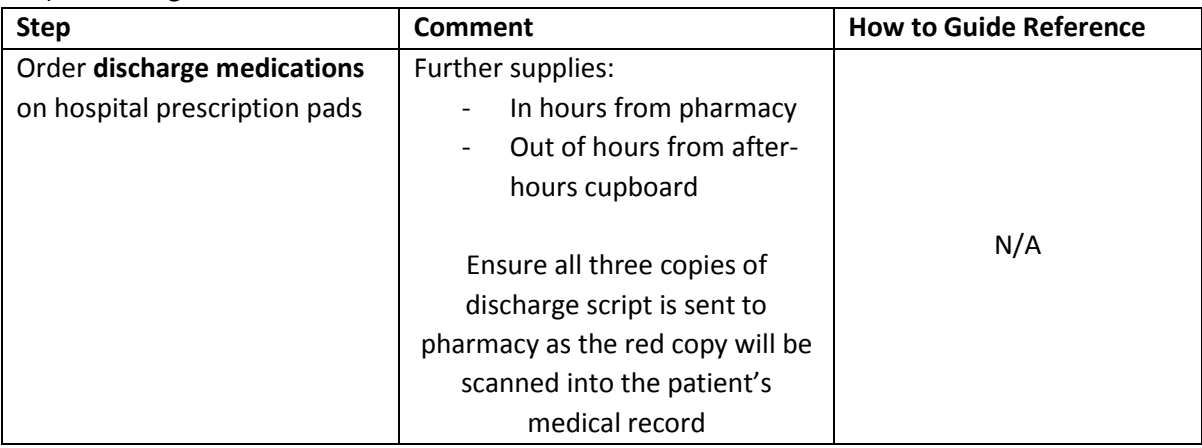

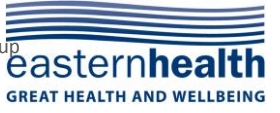

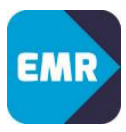

### <span id="page-17-0"></span>**Post Downtime:**

1) Pathology

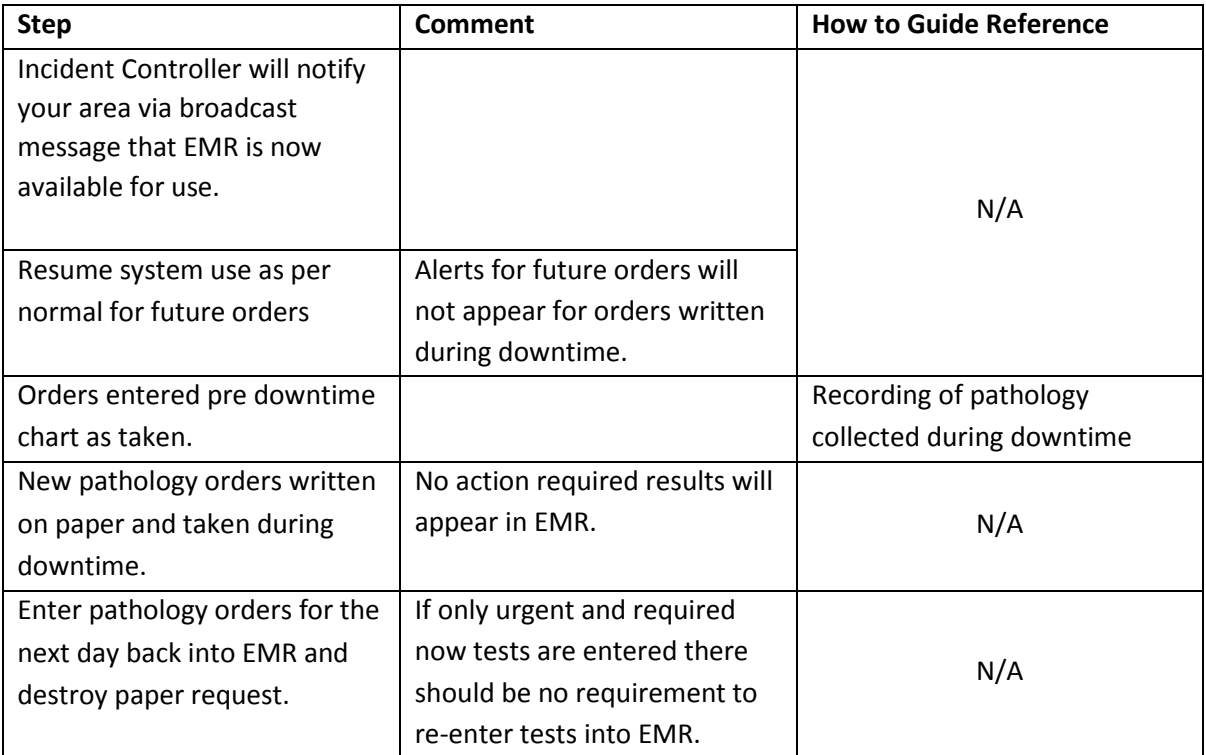

### 2) Radiology

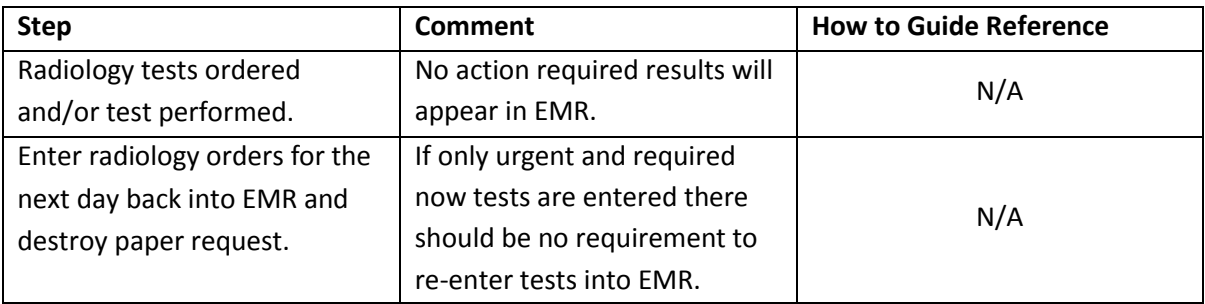

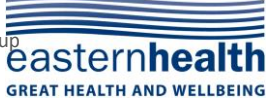

### <span id="page-18-0"></span>**EMR Downtime Business Continuity Plan D - OPENING THE 724 ACCESS VIEWER**

### <span id="page-18-1"></span>**Logging into the 724 Access Viewer:**

- 1. Locate your ward 724 Access Viewer computer
- 2. If you are not logged in already, log into downtime computer using the following:
	- User name: ehcare
	- Password: ehCare
- 3. From the desktop, double click the **724 Access Viewer** icon
- 4. Log into the 724 Viewer using the following:
	- User name: ehCare
	- Password: ehCare
- 5. Enter the username **ehcare** and select **Downtime** as the reason for viewing the patients chart
- 6. Click **OK**

#### <span id="page-18-2"></span>**To generate a patient list for your ward:**

- 7. Click the **Patient List** button
- 8. Select the required ward tab
- 9. Select the required patient(s)
- 10. Click **Print Chart**

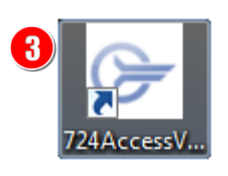

**D**

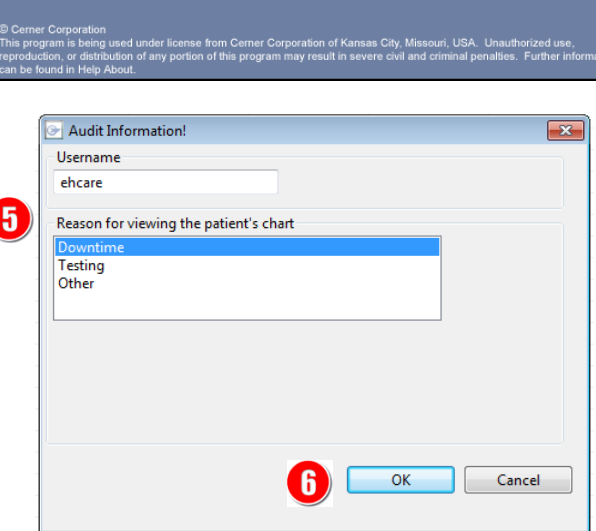

**CERNER** 

 $\boldsymbol{\varPi}$ 

724Access Downtime Viewer  $\mathbb O$ 

ehcare

......  $\overline{\alpha}$ 

Cancel

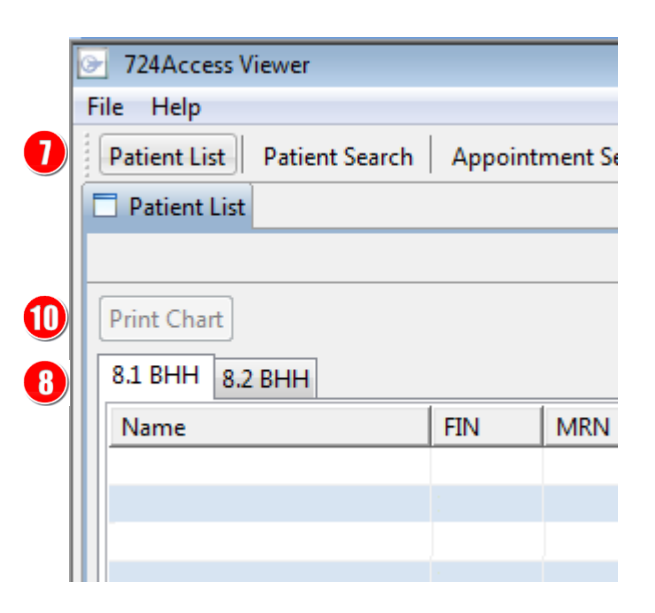

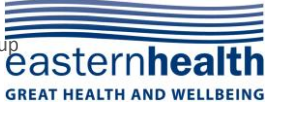

### <span id="page-19-0"></span>**EMR Downtime Business Continuity Plan E - HOW TO SEARCH FOR PATHOLOGY RESULTS AND RADIOLOGY REPORTS ON THE 724 VIEWER E**

- 1. Search for patient and open patient record
- 2. Select the Lab Results option from the Table of Contents on the left hand side. The 724 Viewer stores data for up to 30 days prior to downtime for pathology results and radiology reports.

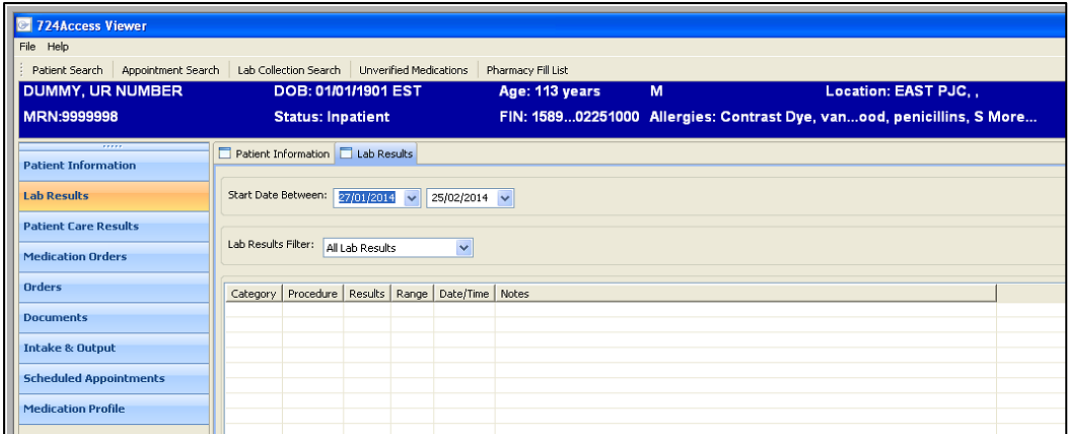

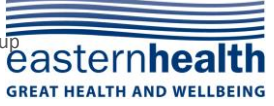

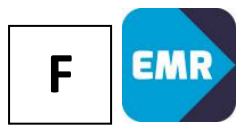

- <span id="page-20-0"></span>1. Open patient file on 724
- 2. To view orders already placed for patient, select Orders tab from the Table of Contents

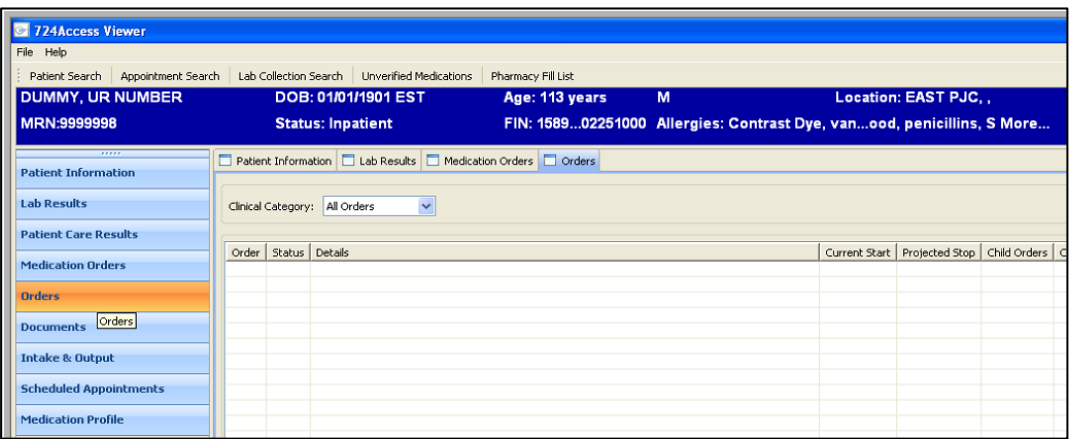

- 3. To print outstanding orders for the patient, Select File from the top menu and Select Print.
- 4. From the list available, select Orders to print list of outstanding orders

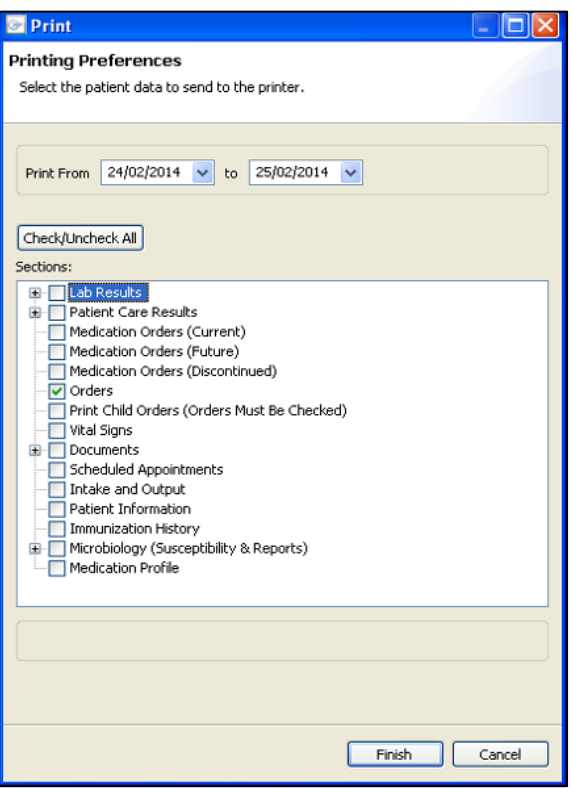

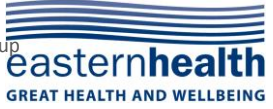

### <span id="page-21-0"></span>**EMR Downtime Business Continuity Plan G - PATHOLOGY COLLECTION GUIDE**

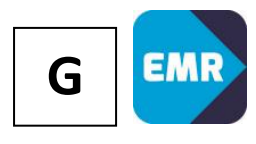

#### <span id="page-21-1"></span>**For orders placed prior to downtime but not collected:**

Print Downtime Path & Drs orders Extract report from Powerchart. NUM/ANUM cross reference report and orders from the PAL. NUM/ANUM print pathology requisition forms and labels for orders to identify:

- **Urgent Orders or Orders due for collection for the anticipated period of** downtime
- Orders that are Nurse collect vs. Pathology Collect

#### *Specimen Collection*

- 1. Collect requisition slip and printed label
- 2. Take specimen using paper order to identify patient.
- 3. Label specimen and write on the Collection Date and Time with a signature of the collector
- 4. Complete collection details on the requisition sheet
- 5. Take a photocopy of the sheet and give to the NUM/ANUM to assist with charting tasks post downtime. Attach Downtime Path & Drs orders extract report to photocopies.
- 6. Place order and specimen(s) in plastic bag and send to Pathology.
- 7. Document the collection in the patient medical record

#### <span id="page-21-2"></span>**For new orders placed during downtime:**

Order forms will be handwritten on the pathology order forms from the downtime pack

#### *Specimen collection*

- 1. Attach a PAS label located in the Medical Record to identify the patient on the order slip.
- 2. Take specimen using Paper order to identify patient.
- 3. Label specimen with Name, Date of Birth, UR # or with a PAS label plus Date, Time & Signature of collector
- 4. Complete collection details on the paper order
- 5. Place order and specimen(s) in plastic bag and send to Pathology
- 6. Document the collection in the patient medical record

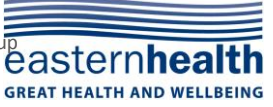

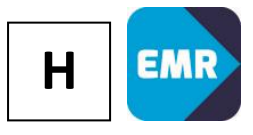

### <span id="page-22-0"></span>**EMR Downtime Business Continuity Plan H - RECORDING OF PATHOLOGY COLLECTED DURING DOWNTIME**

- 1. Collect photocopied requisition slip and attach Downtime Path & Drs orders extract report
- 2. Double click outstanding blood drop on PAL
- 3. Select Chart
- 4. Update Collection Date and Time with documented Collection Date and Time
- 5. Update Performed by field with collector's name
- 6. Click OK
- 7. Close charting window

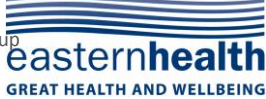

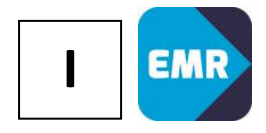

### <span id="page-23-0"></span>**EMR Downtime Business Continuity Plan I - HOW TO PRINT RADIOLOGY ORDERS REPORT**

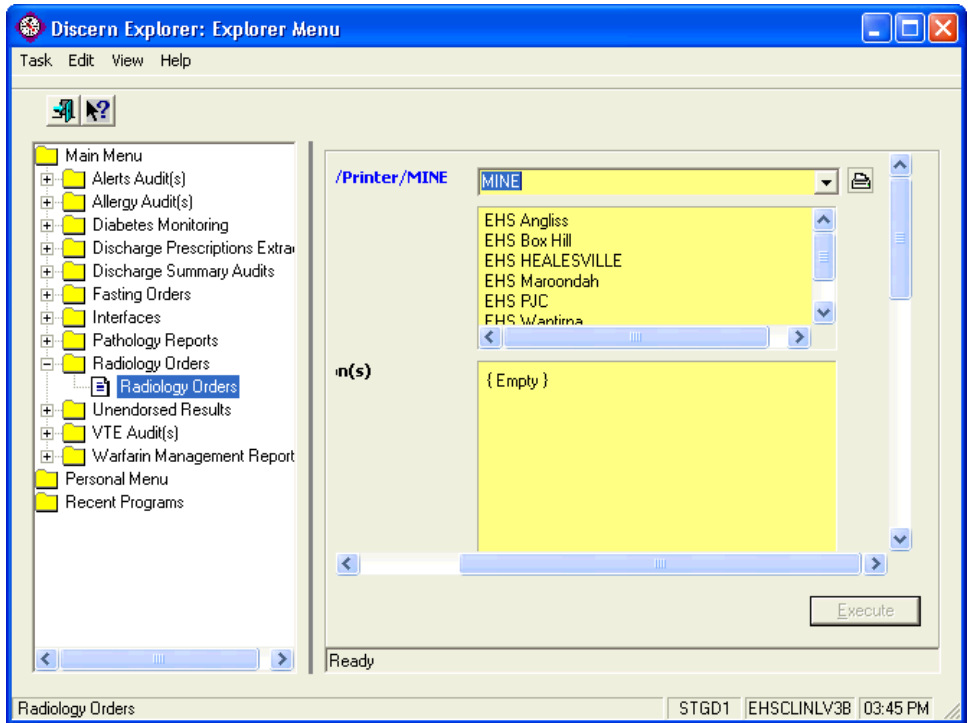

- 1. In EMR/PowerChart, Select **OF Explorer Menu** icon
- 2. Enter your user name and password in the prompt box
- 3. From the Explorer menu select Main Menu -> Radiology Orders -> Radiology Orders
- 4. Select required Facility, Ward and Clinical Unit(s)
- 5. Select all Order Statuses
- 6. Adjust Date range of report
- 7. Click Execute

This report can be printed by clicking the Print icon

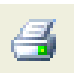

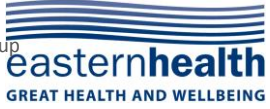

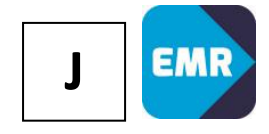

### <span id="page-24-0"></span>**EMR Downtime Business Continuity Plan J - REPRINTING PATHOLOGY REQUISITION SLIPS AND LABELS**

### <span id="page-24-1"></span>**To reprint Requisitions:**

- Double click on the red blood drop icon in the PAL
- **EXECUTE:** Click on Reprint Requisitions
- **Select the ward printer from the drop down list and click on OK**

#### <span id="page-24-2"></span>**To reprint Labels:**

- Double click on the red blood drop icon in the PAL
- **E** Click on Reprint Labels and click OK
- **Select the ward label printer and click OK**
- **Pin the labels to the printed requisition form in preparation for specimen** collection during downtime

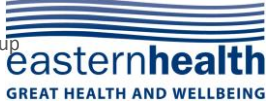

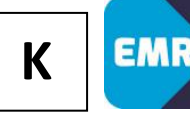

### <span id="page-25-0"></span>**K - EMR Downtime Recovery Checklist**

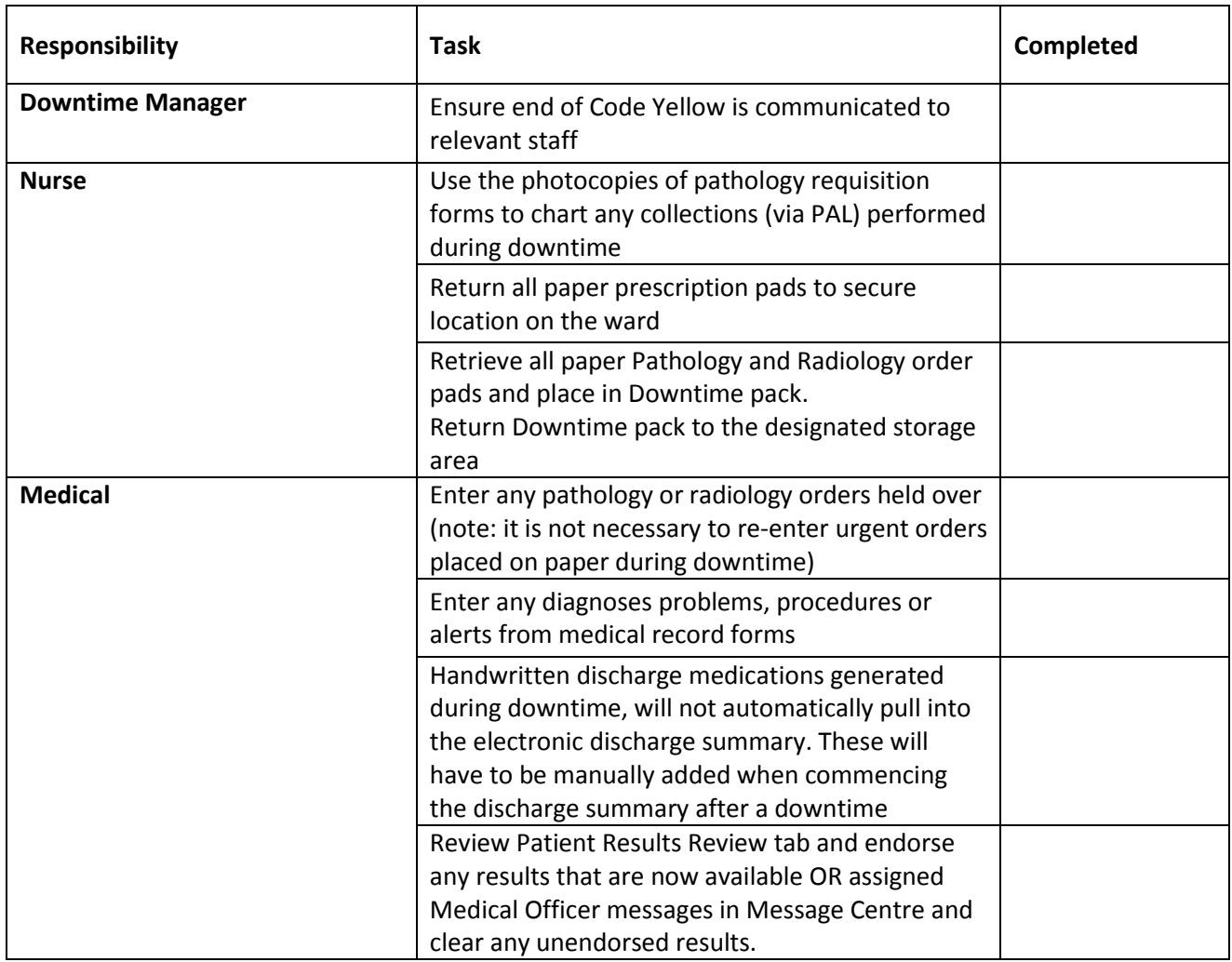

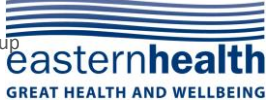

<span id="page-26-0"></span>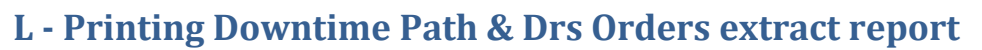

Wards are able to run their own reports prior to a planned downtime to view the list of patients that require pathology collection during that time period.

The report will generate a list of pathology items which have not been collected or are waiting for collection.

Apply the following rules;

- Collect Now, Urgent, Time studies and Outpatient will display the collection date/time entered at order entry.
- Fasting and Routine orders in an Ordered (scheduled) status, will not display anything in the collection date/time column.
- Fasting and Routine orders in an Ordered (dispatched) status, will display the status change date/time in the collection column. (The date the order changed from scheduled to dispatched)

Explorer Menu

Ė+

 $\Box$  Downtime Reports

- 1. Select Explorer Menu from the toolbar
- 2. Double click on the Main Menu and select Downtime Reports
- 3. Select the Downtime Path & Doctors Orders Extract Report
- 4. Complete criteria
	- Select \*Output to File/Printer/MINE MINE
	- Select \*Facility EH campus
	- Select \*Location ward (e.g. 2.1)
	- Select \*Collection Priority Any\*
	- Select \*Outstanding Order Types Both
	- Begin Date (eg. Date of the downtime period commencement)
	- End Date (eg. Date of the conclusion downtime period)

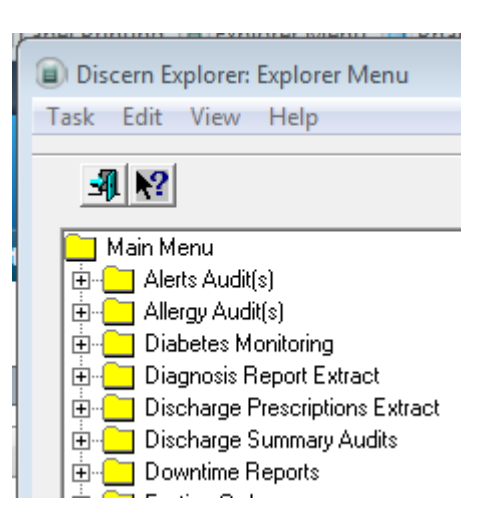

- 그 Downtime Path & Doctor Orders Extract

**L**

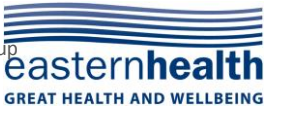

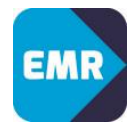

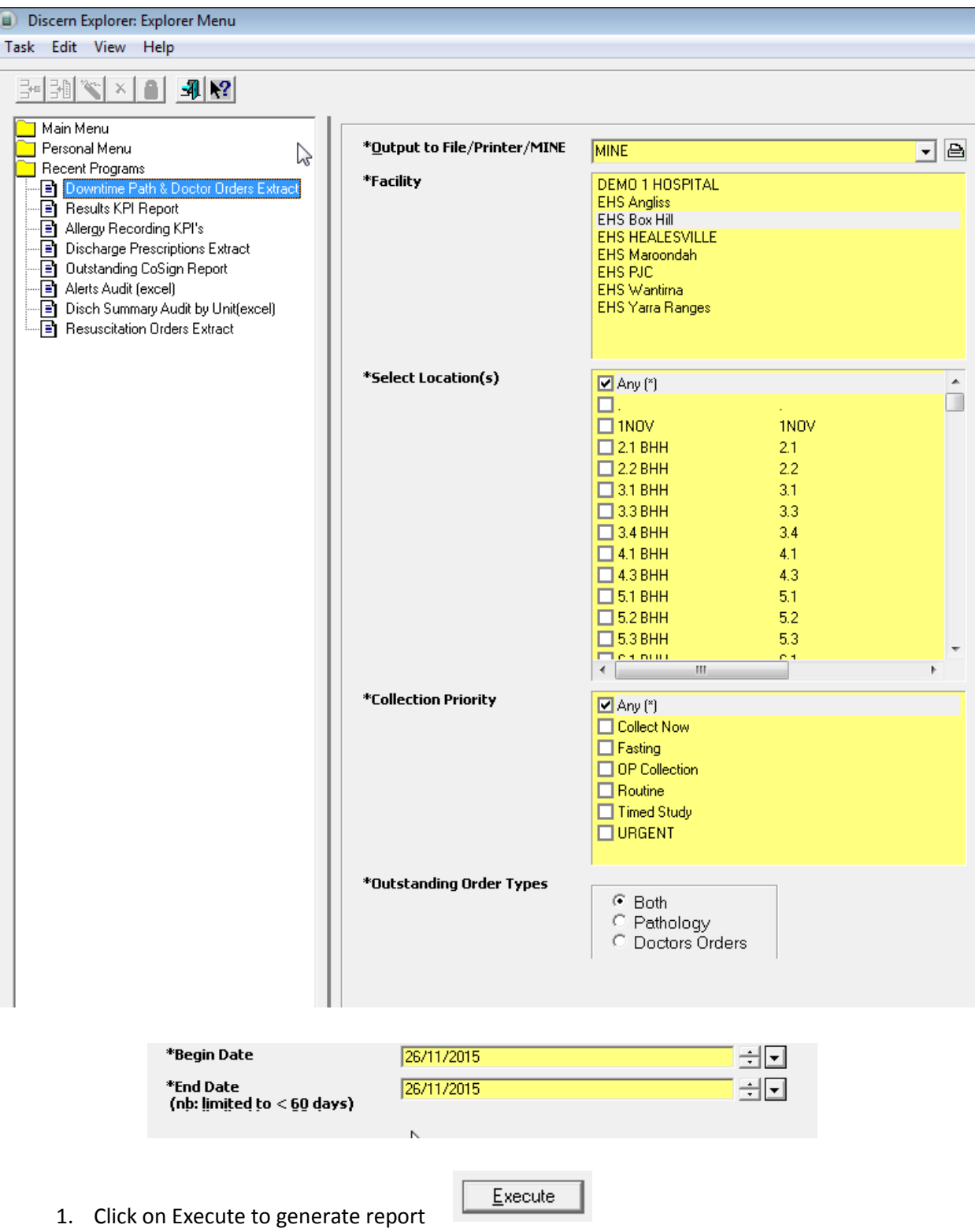

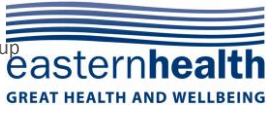

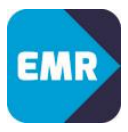

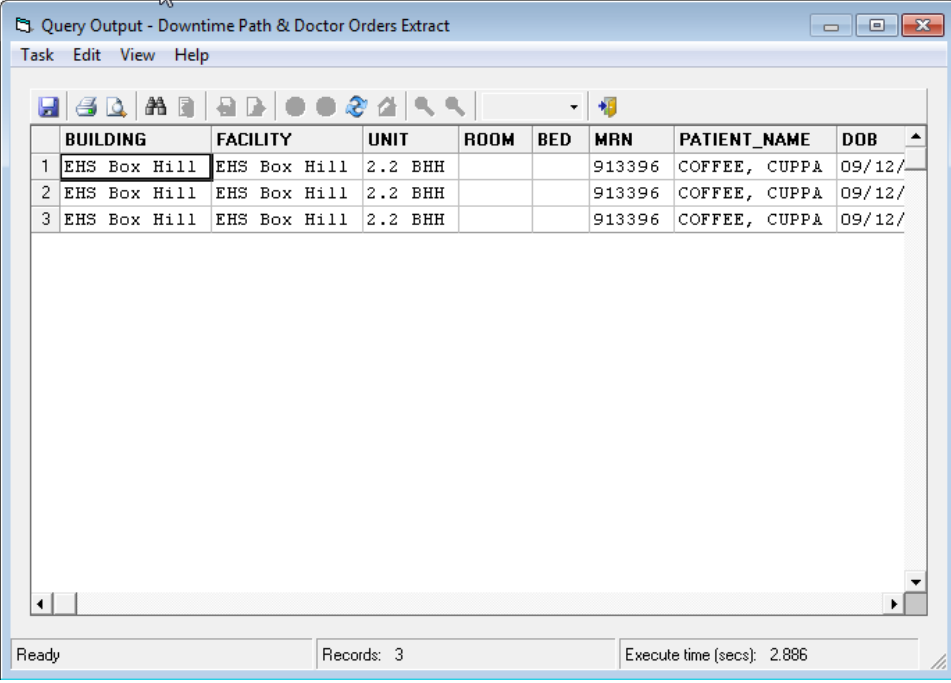

- 2. To view the entire report use the scroll buttons to the bottom and the right of the screen
- 3. To print the report, select the print icon on the top of the screen
- 4. Select the printer in your area and click OK

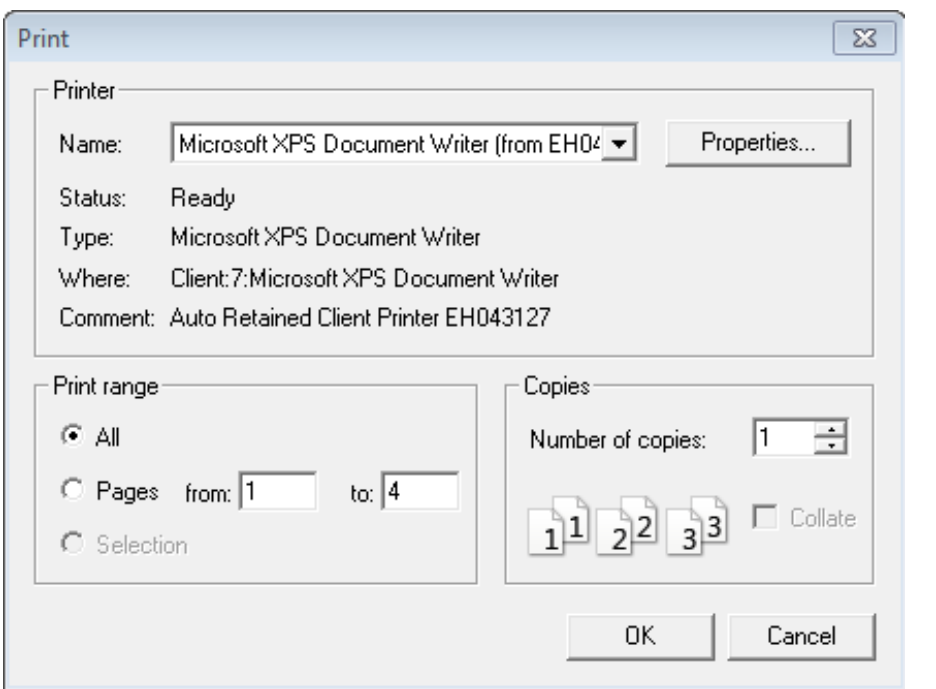

*Note: Cross reference this report with information from the PAL to identify which patients require pathology collection during the downtime period. Keep this report together with the photocopied completed requisition forms once the specimen has been collected and use to chart all outstanding orders post downtime.*

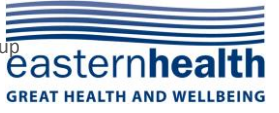

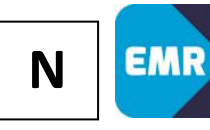

### <span id="page-29-0"></span>**N - EMR Downtime Recovery Checklist**

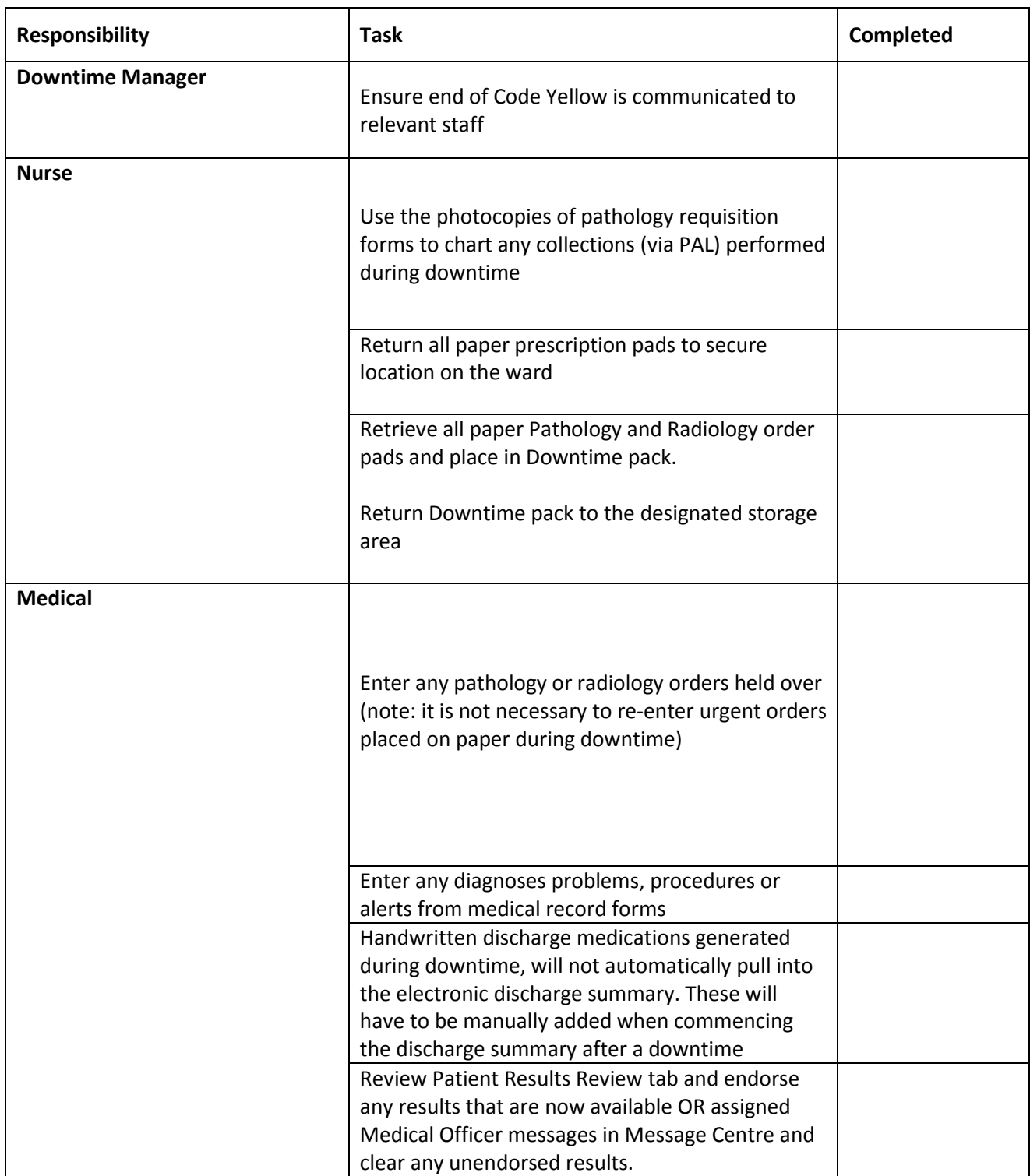

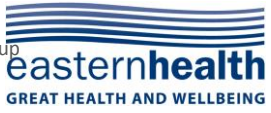